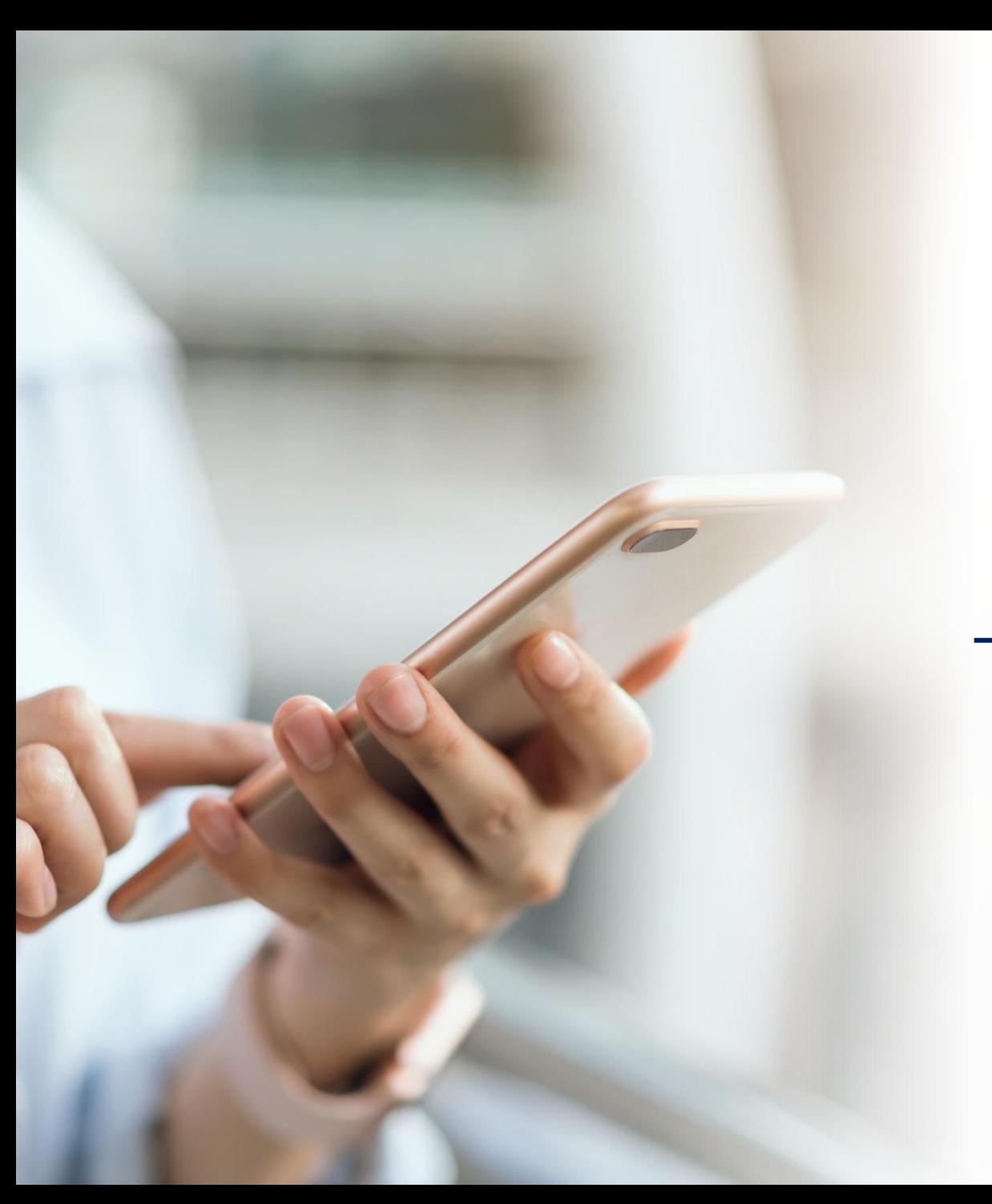

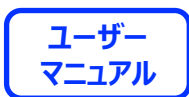

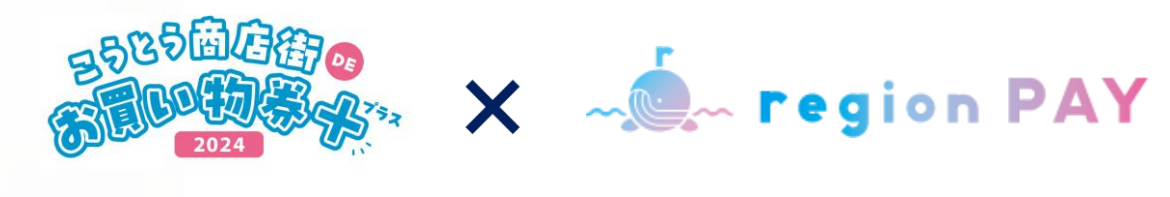

# **利用者スマホアプリ用マニュアル**

# **2024.5.31 ver.1.00**

**※QRコードは株式会社デンソーウェーブの登録商標です**

#### **全体フロー:P4〜6**

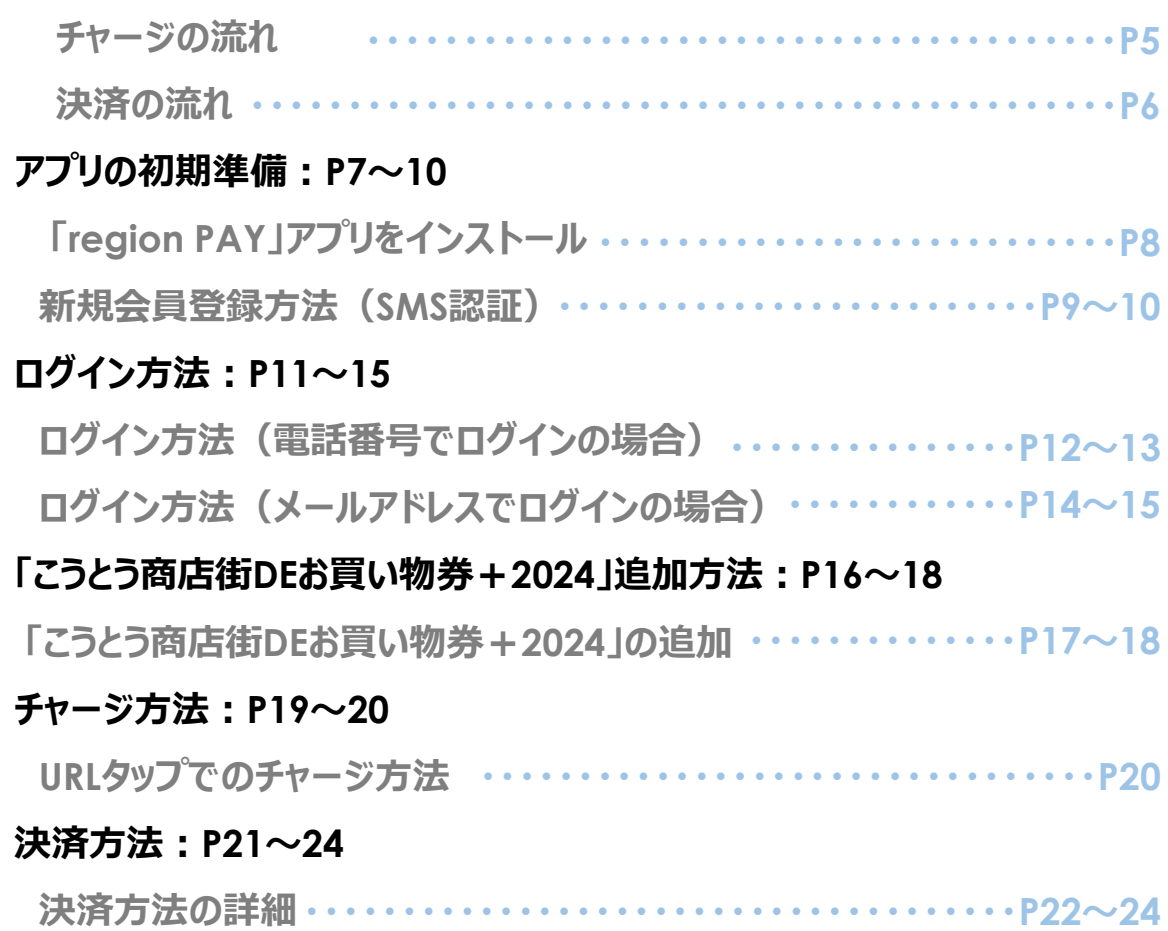

#### **その他の機能:P25〜43**

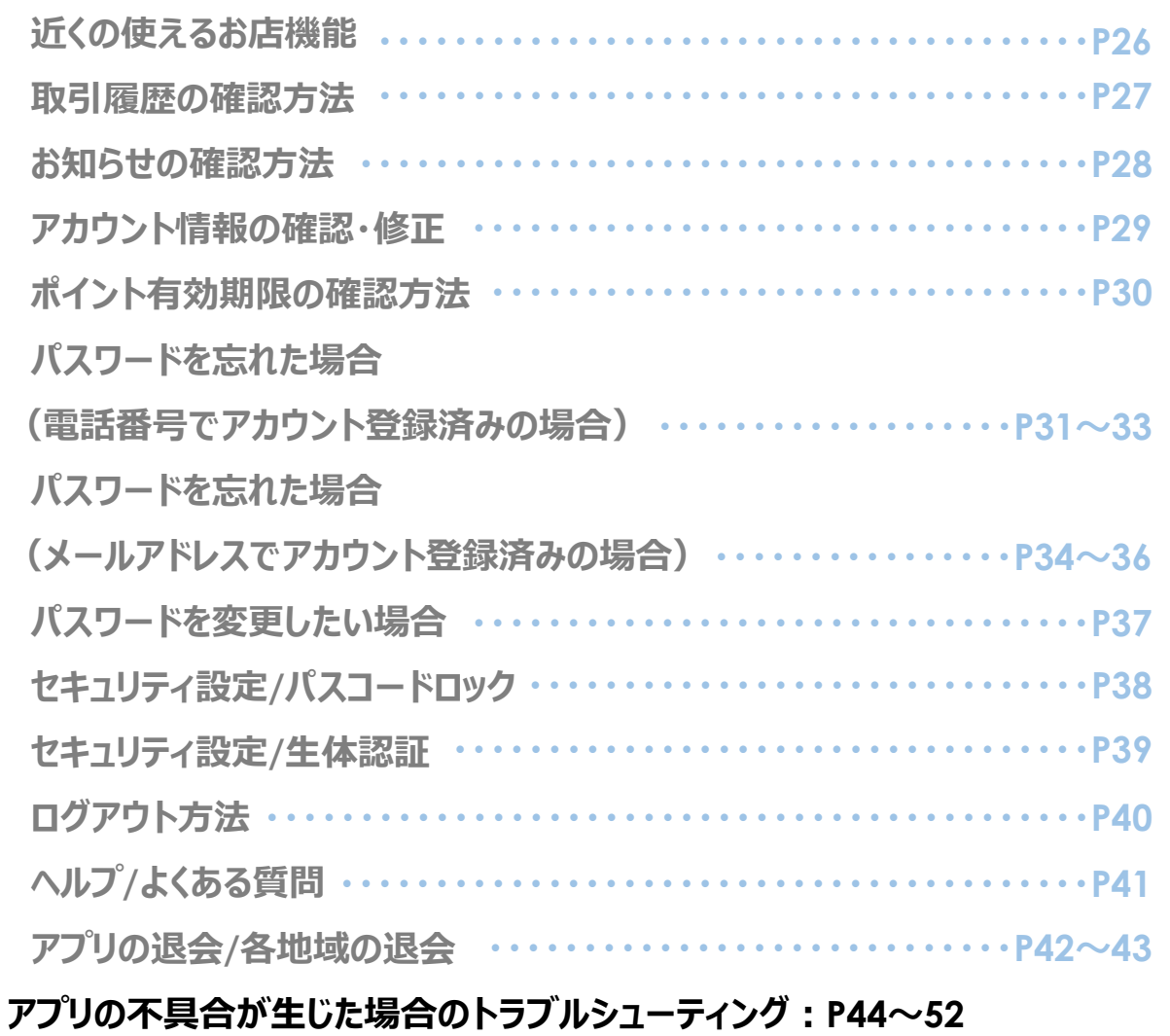

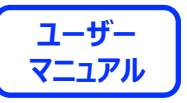

**region PAYアプリの対応機種(端末)や推奨動作環境に関するお知らせ**

**下記項目をご確認の上、region PAYをご利用ください。**

SMS認証コードを受信、メールの受信ができる端末 (スマートフォンのご契約) が必要です。

4G/LTEやWi-Fiなどの**通信ネットワークが必要**です。通信圏内でご利用ください。

チャージや決済時にカメラを使用しますので、**必ずカメラの使用可能な端末**をご準備ください。(region PAYにカメラのアクセス許可が必要)

**対象機種・推奨環境**

**iPhoneの場合 : iPhone6s以上の機種およびiOS 15.0以上 Androidの場合:Android OS 8.0以上**

※端末の設定、機種により一部使用できないものもございます。 ※最新版のみ利用できる機能等もあるため、推奨動作環境以上のOSにアップデートしてご利用ください。

**なお、端末の設定で画面表示を「拡大モード」等に設定している場合は、正常に画面表示されない場合がございます。 正常に画面表示されない場合は、画面表示を「標準モード」等に切り替えてご利用をお願いいたします。**

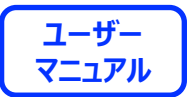

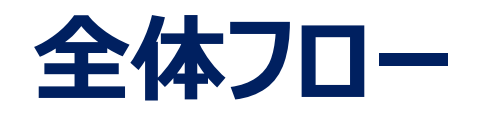

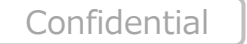

4

#### **チャージの全体の流れ**

**ユーザー FREEDRESS X MOM Fegion PAY 2-ザー** 

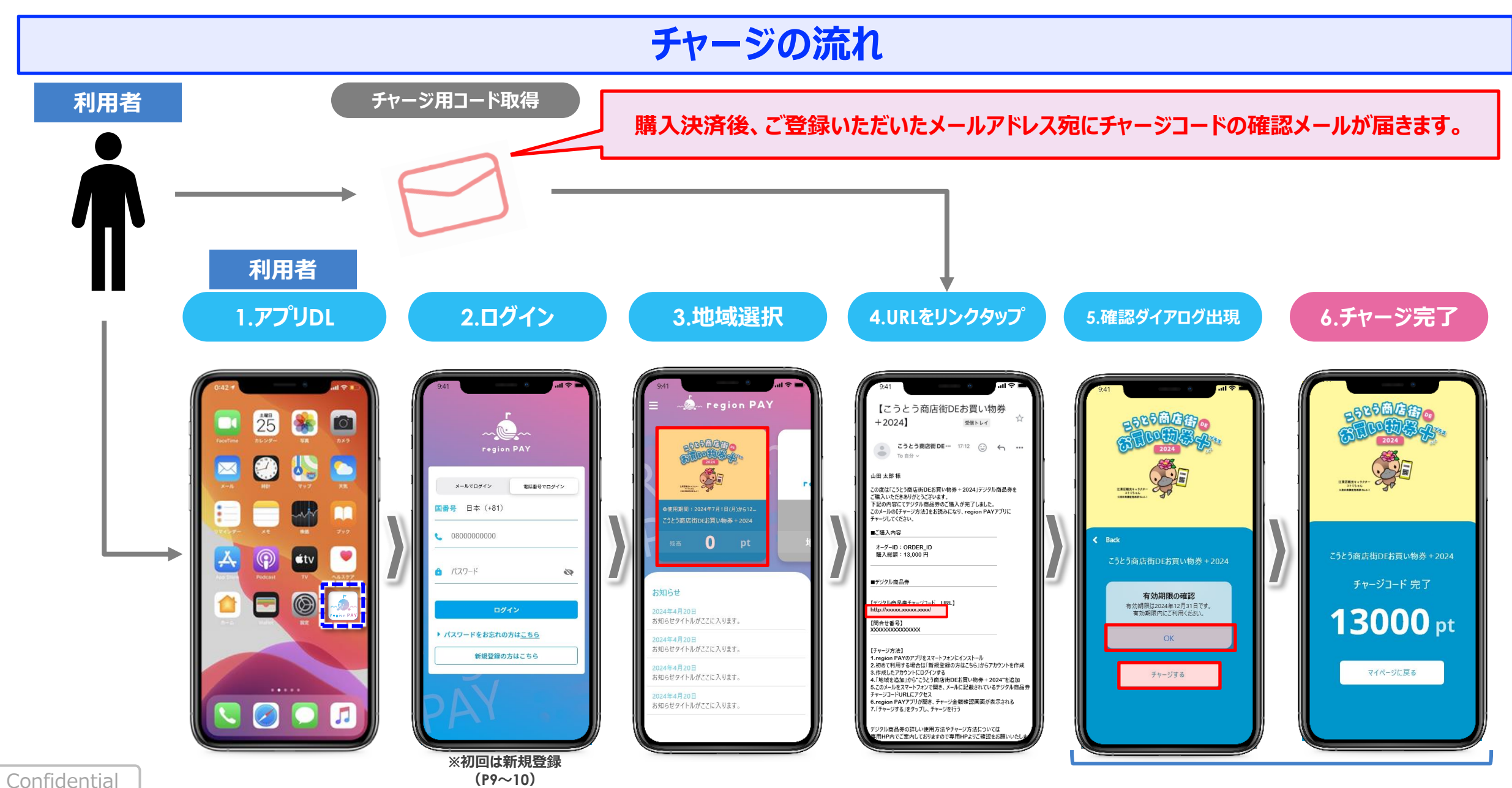

5

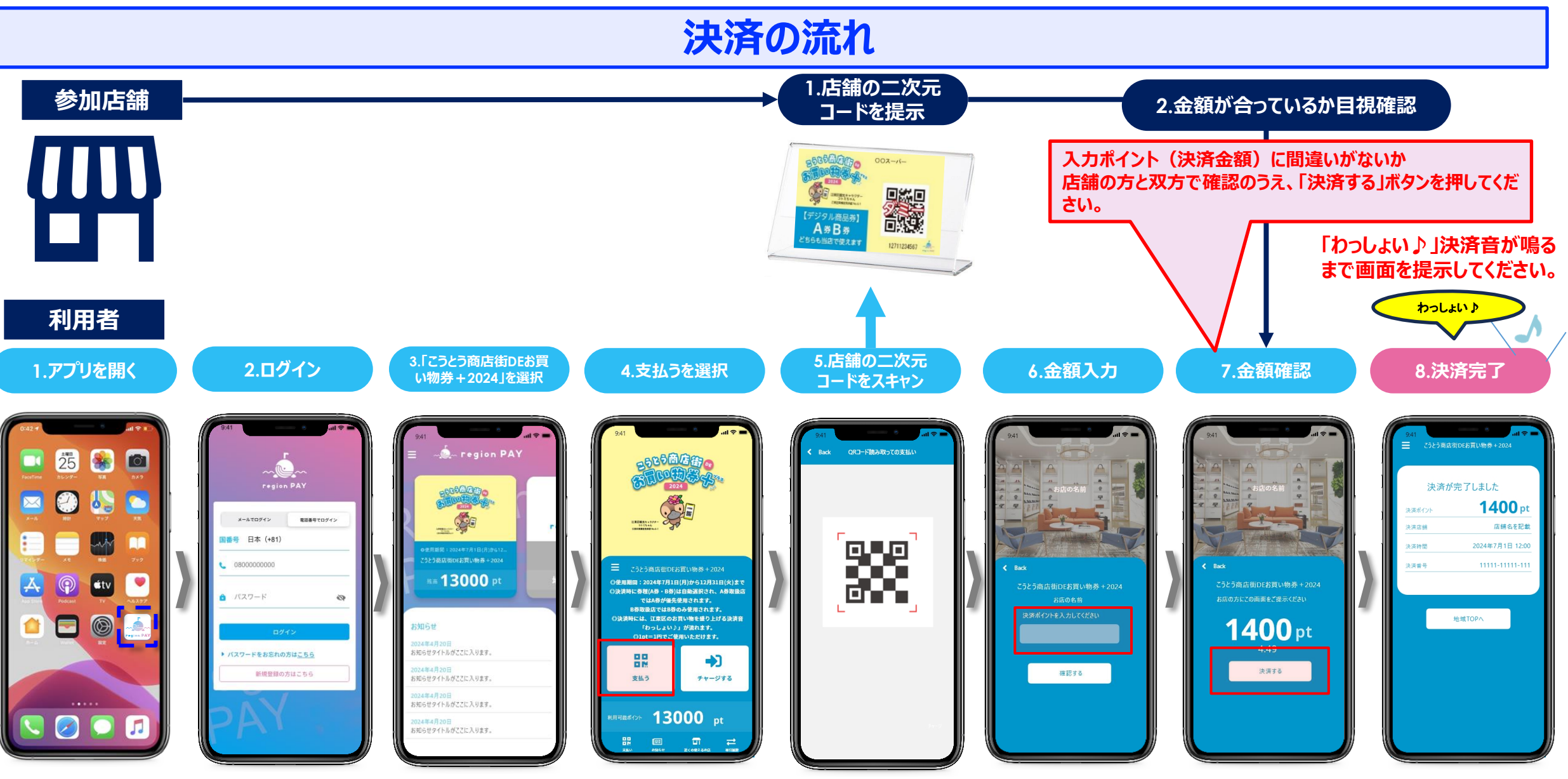

#### **※p.5チャージ完了後の流れです**

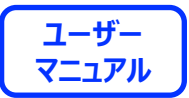

# **アプリの初期準備**

**※本アプリのダウンロードおよびご利用には別途通信料がかかり、ご利用者さまのご負担となります。**

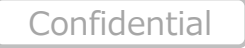

7

# **アプリの初期準備**

**ユーザー FREEDRICH Tegion PAY ユーザー** 

# **「region PAY」アプリをインストール**

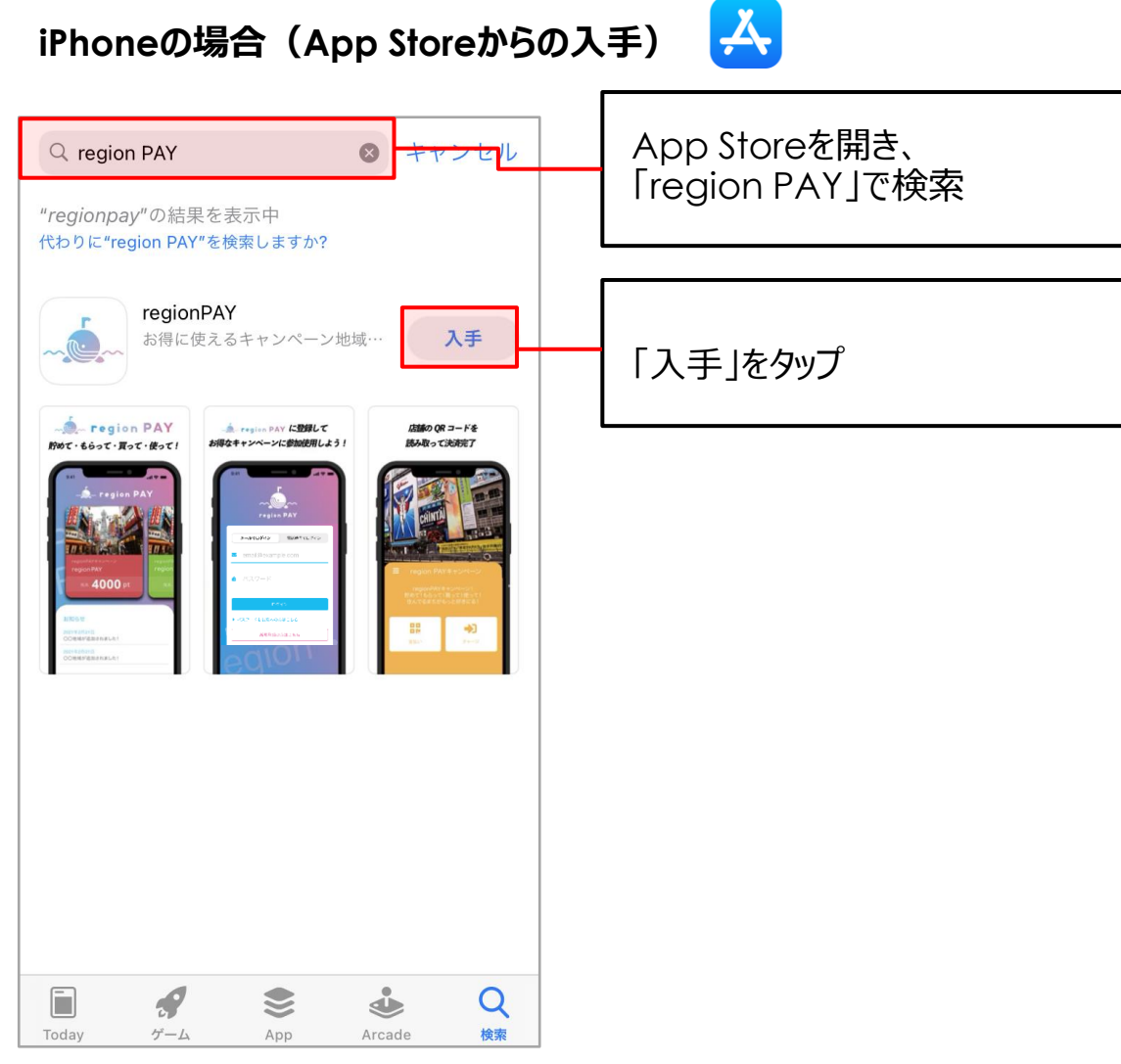

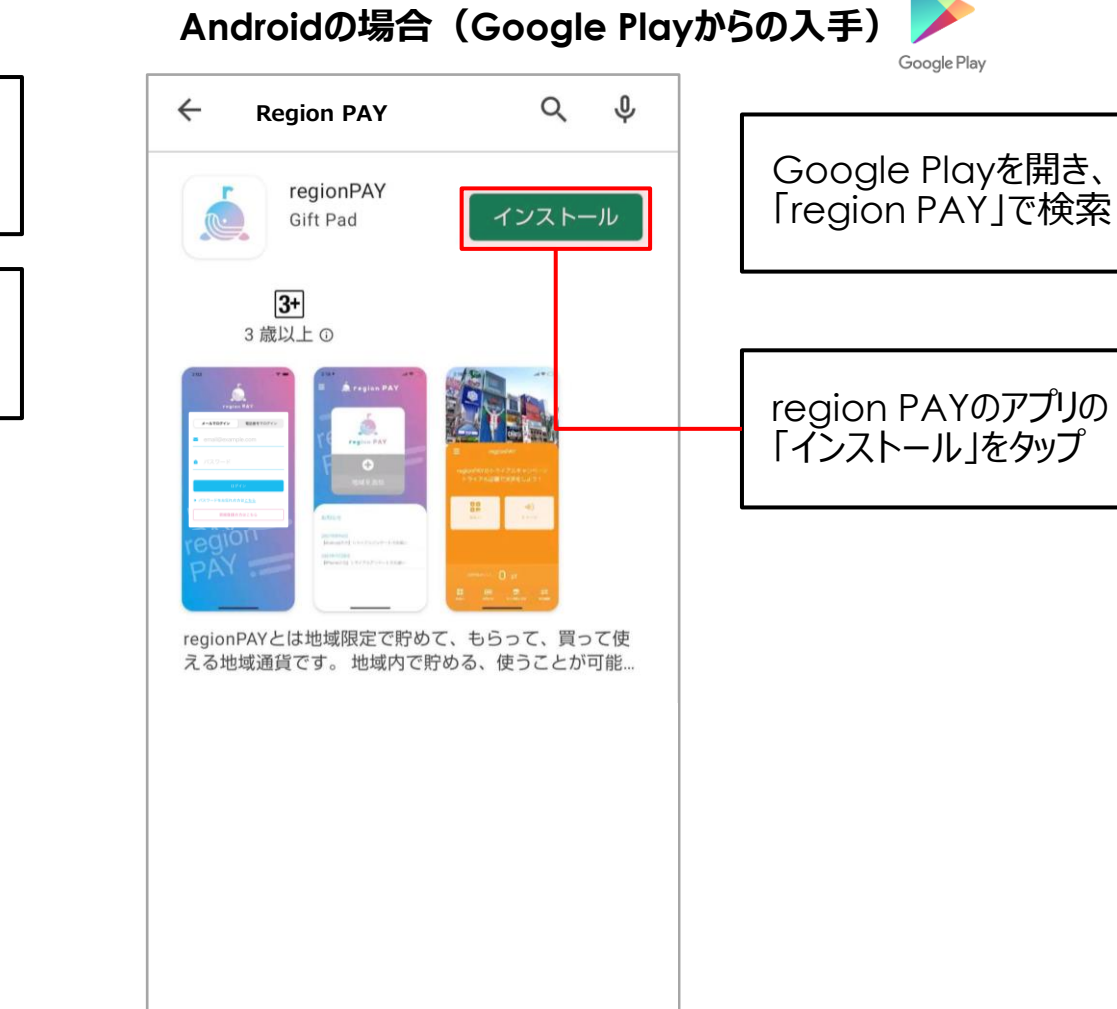

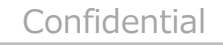

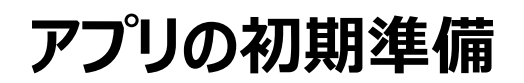

#### **新規アカウント登録方法(SMS認証)**

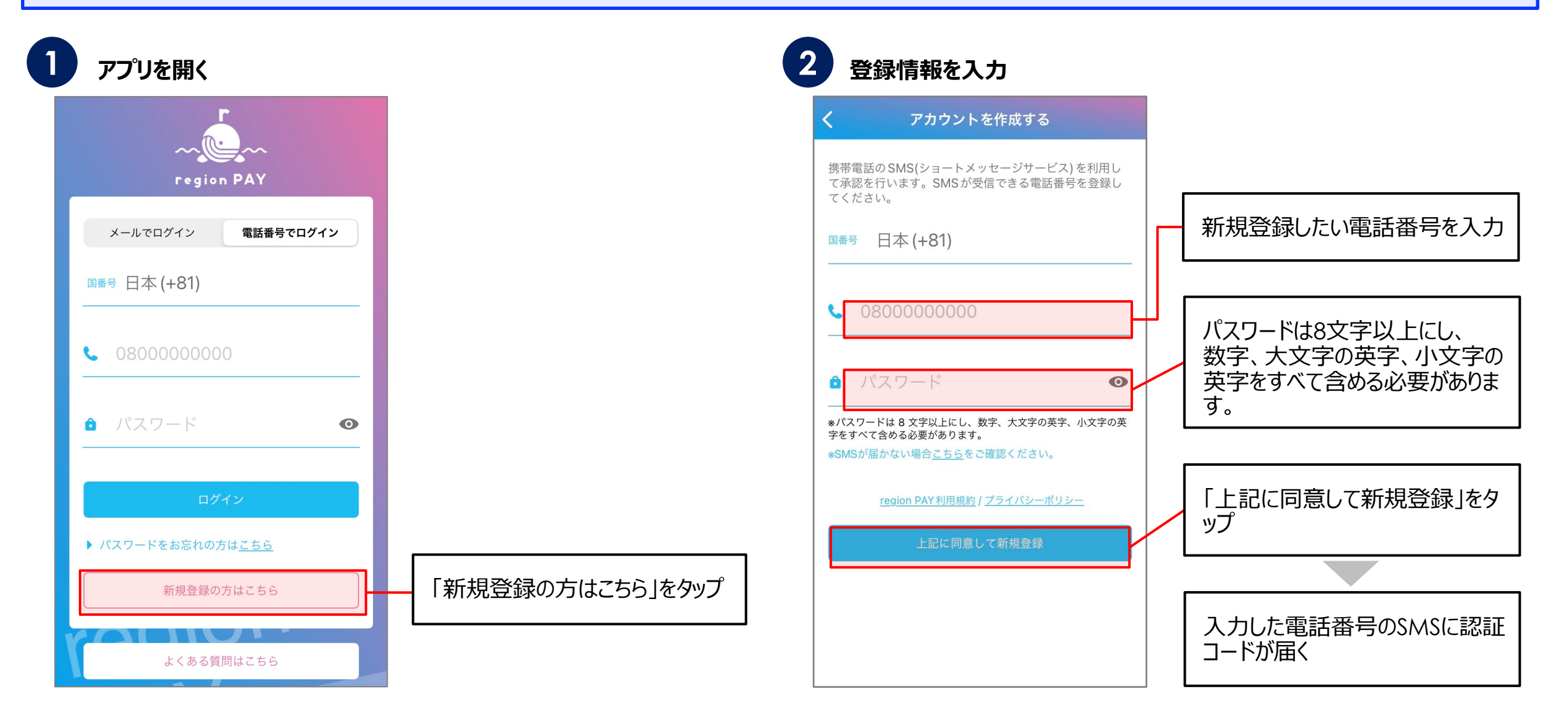

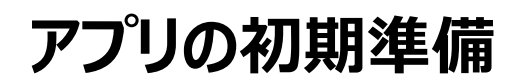

**ユーザー FOR SECONDS X mem region PAY** 

#### **新規アカウント登録方法(SMS認証)**

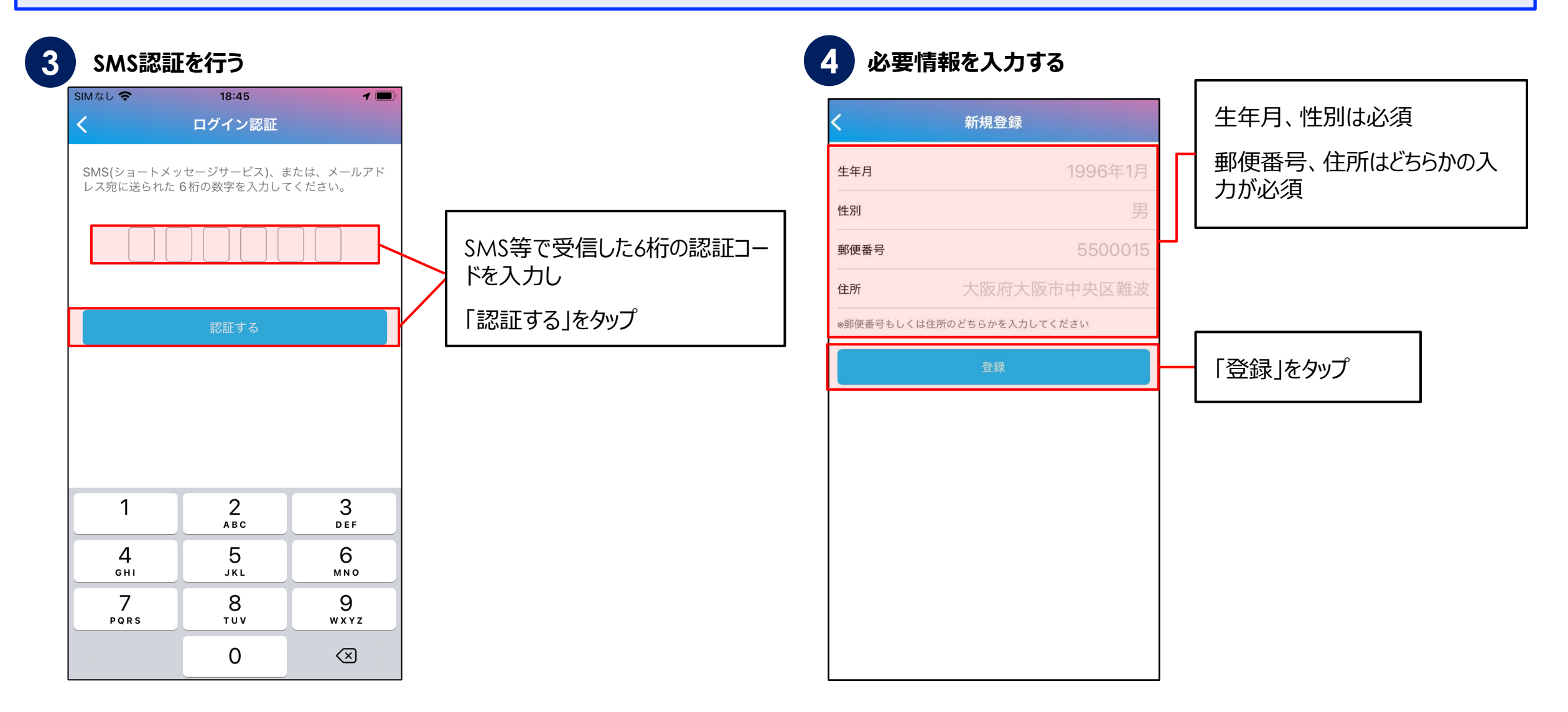

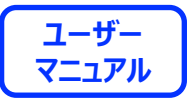

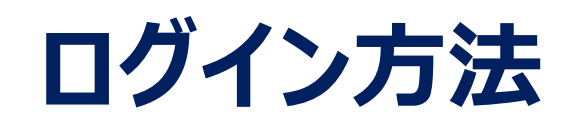

**「こうとう商店街DEお買い物券+2024」ではじめてスマホアプリをダウンロードされた方は、P12〜13をご覧ください。 ※2022年7月11日以前にメールアドレスで新規登録された方はP14〜15をご覧ください。**

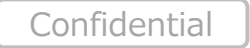

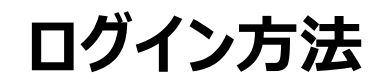

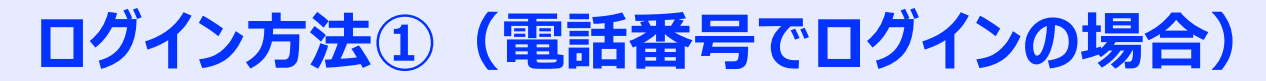

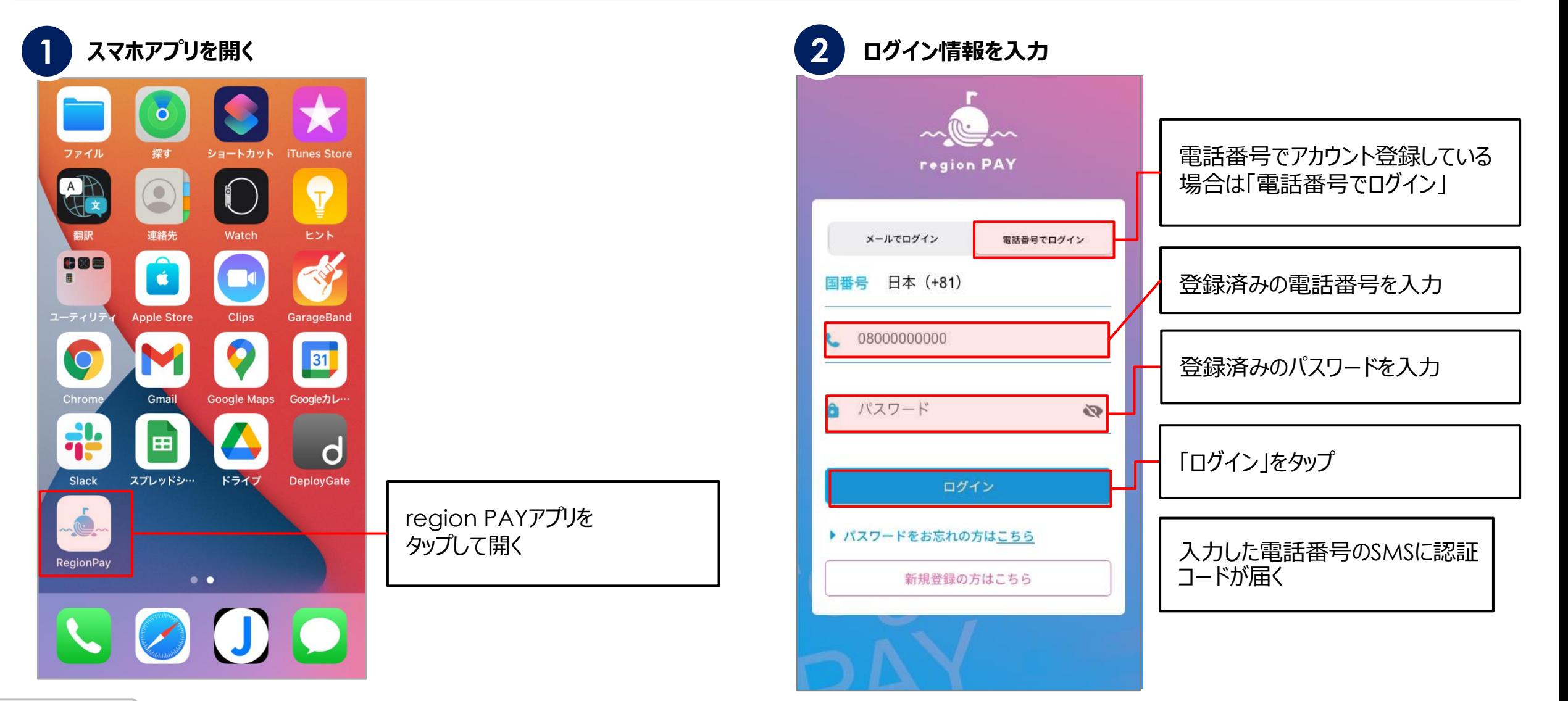

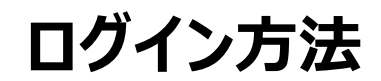

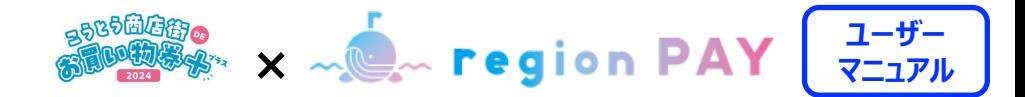

# **ログイン方法①(電話番号でログインの場合)**

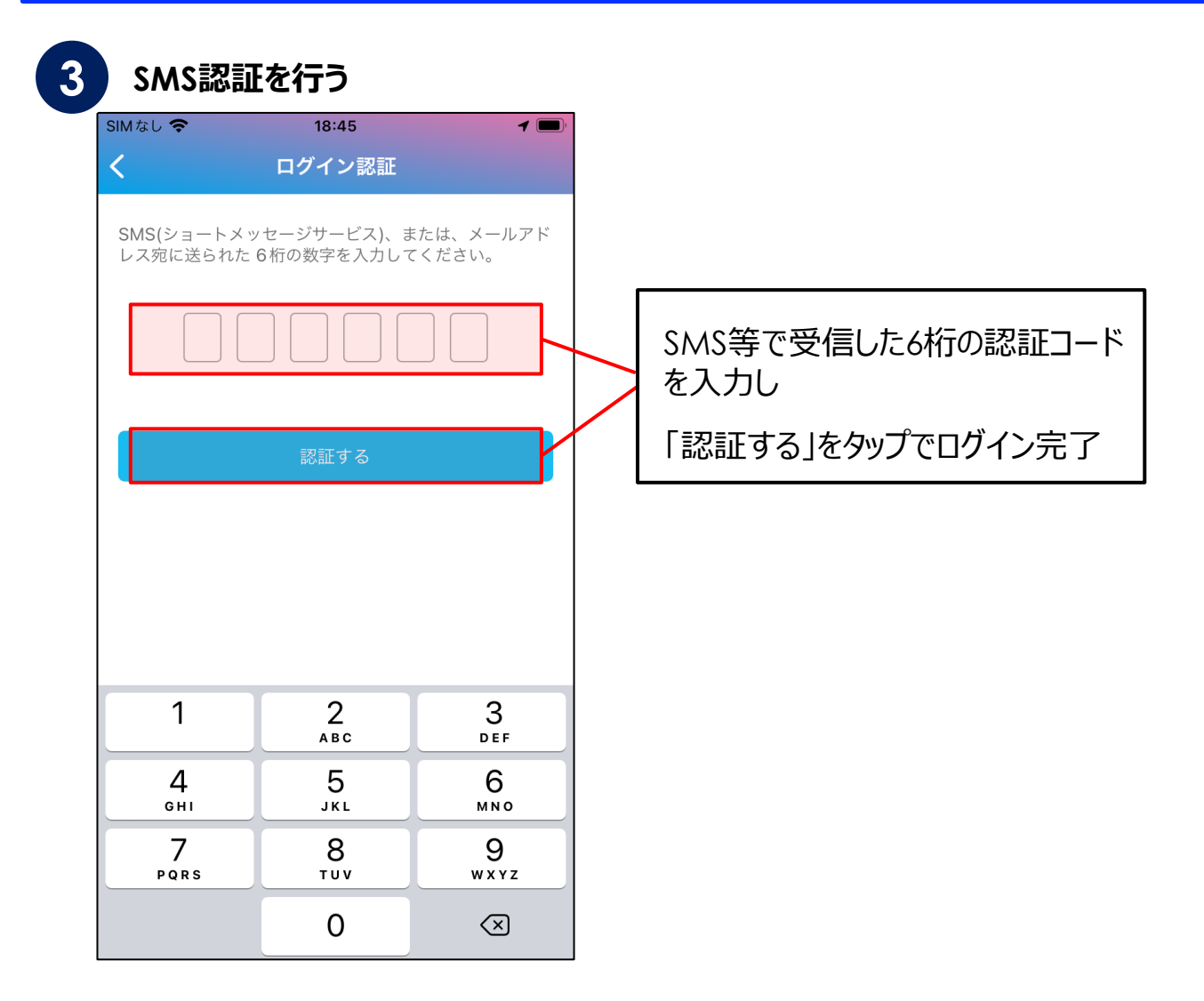

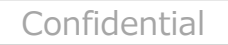

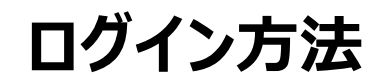

### **ログイン方法②(メールアドレスでログインの場合)**

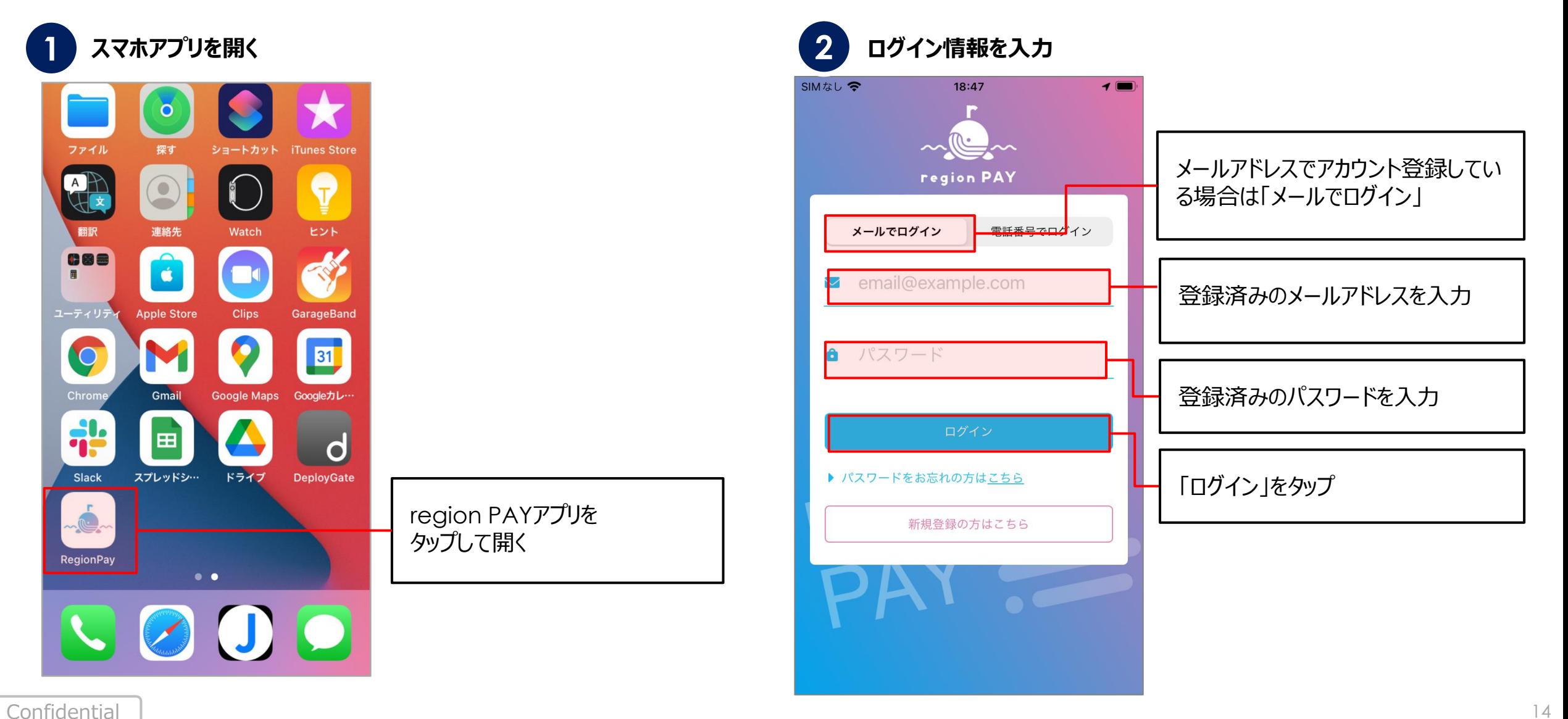

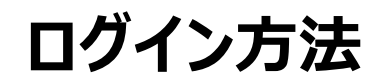

**ログイン方法②(メールアドレスでログインの場合)**

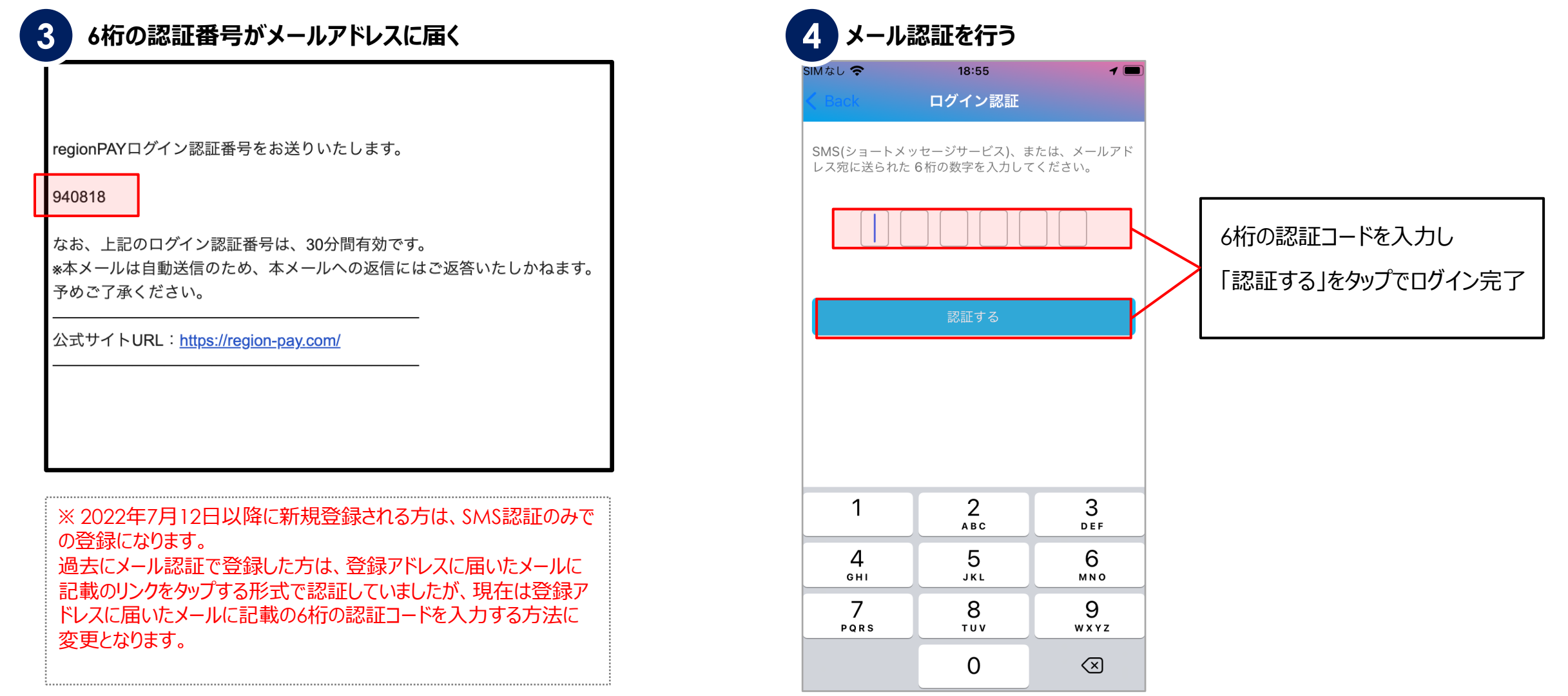

Confidential

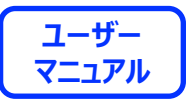

# **「こうとう商店街DEお買い物券+2024」の追加方法**

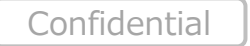

16

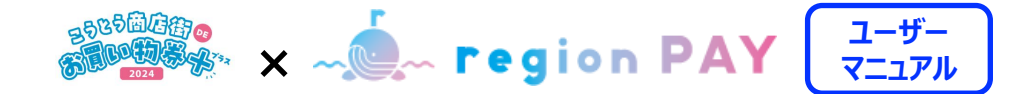

#### **「こうとう商店街DEお買い物券+2024」の追加①**

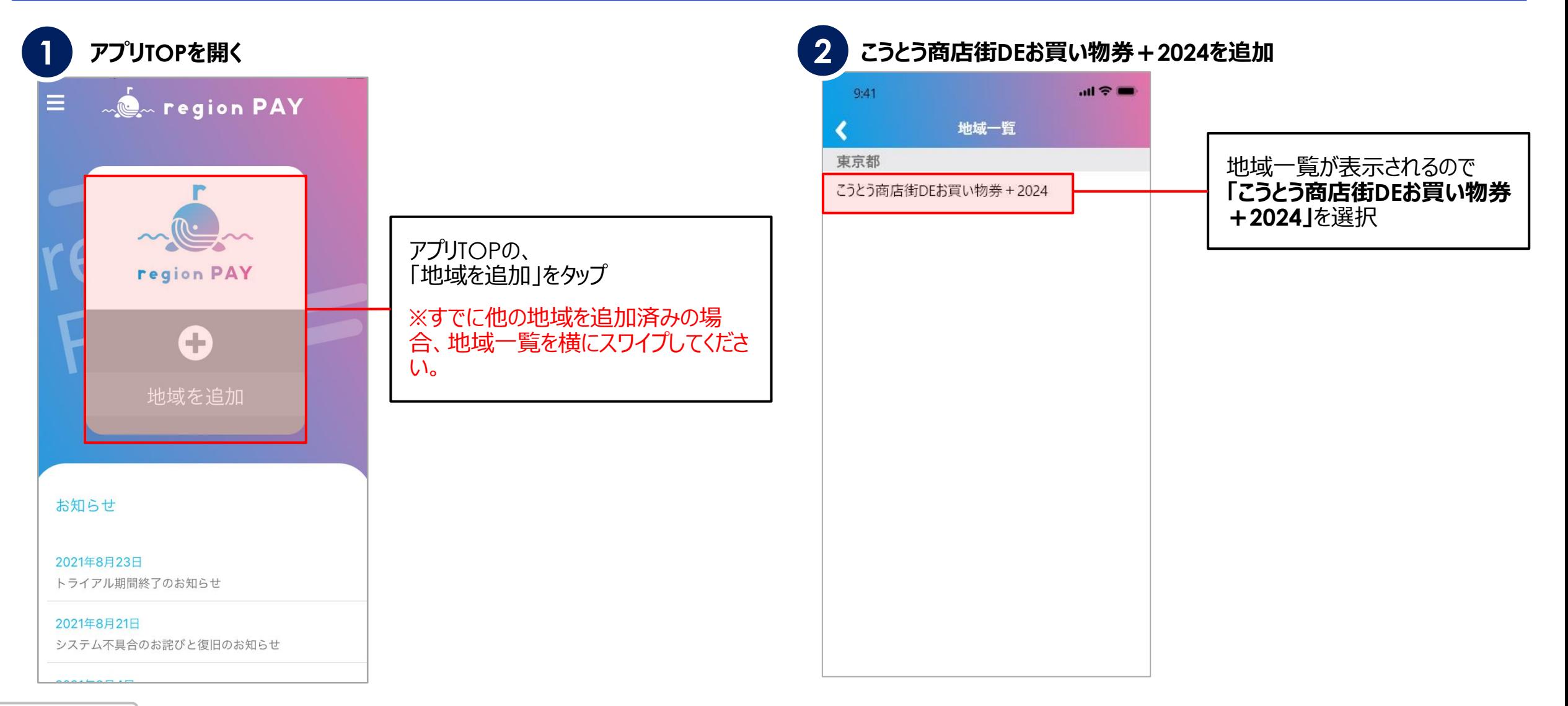

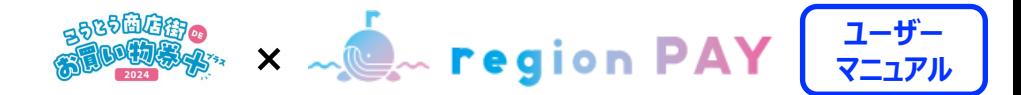

### **「こうとう商店街DEお買い物券+2024」の追加②**

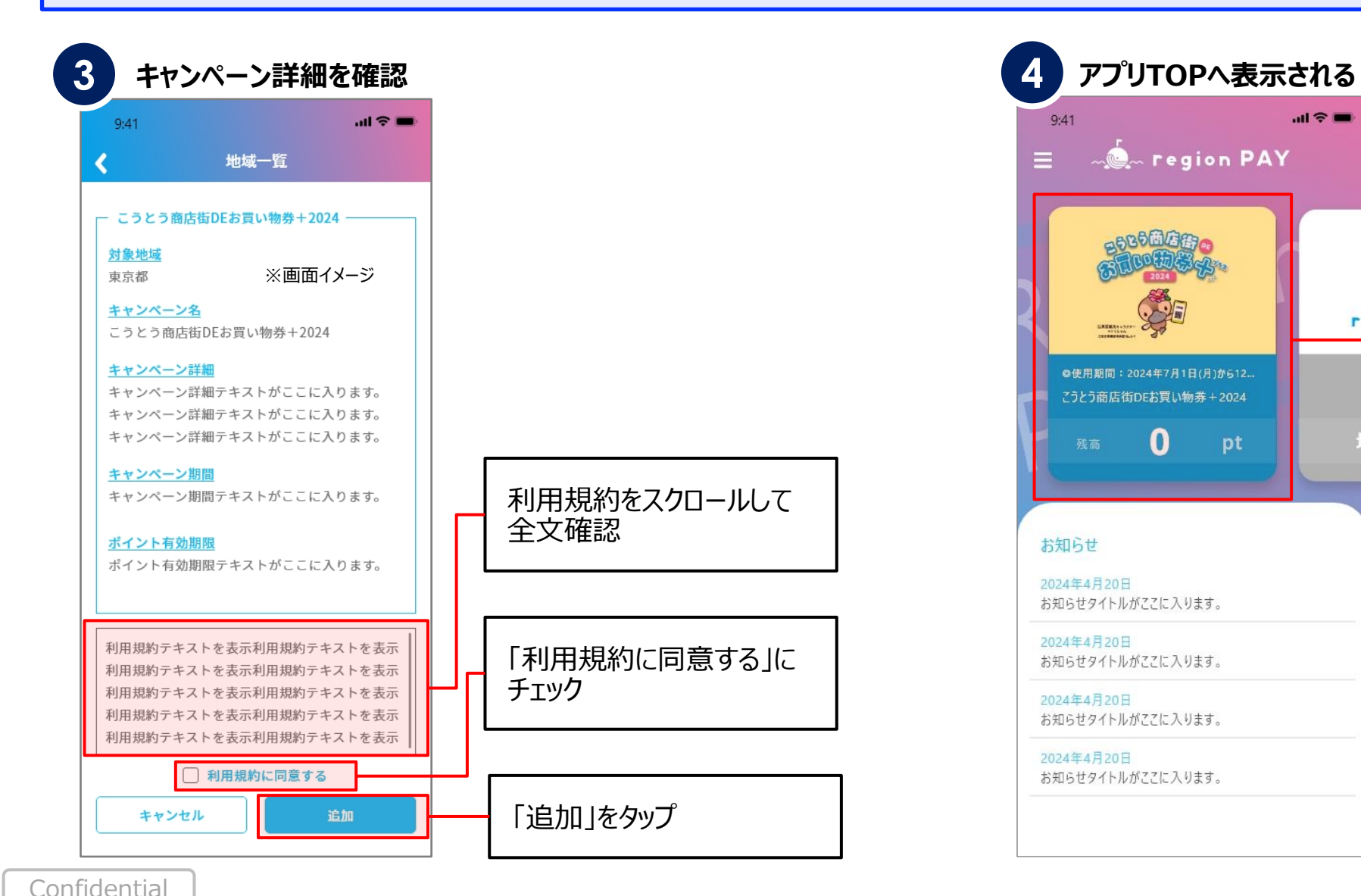

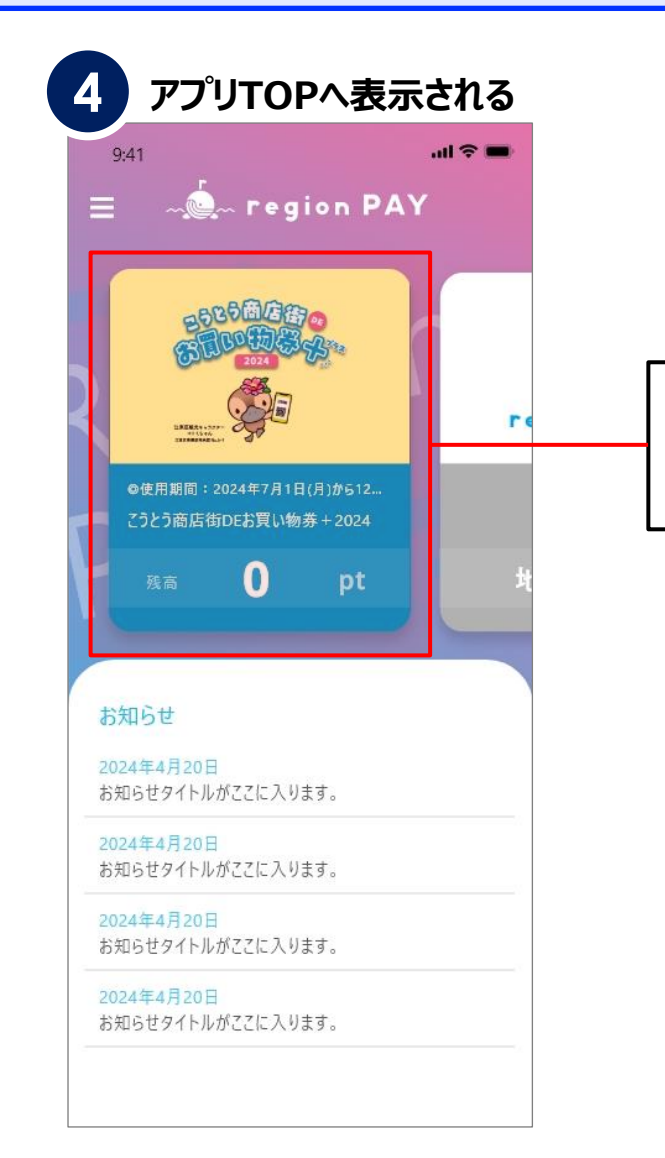

「こうとう商店街DEお買い物券+2024」が TOP画面に表示されます

18

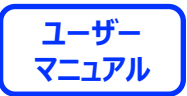

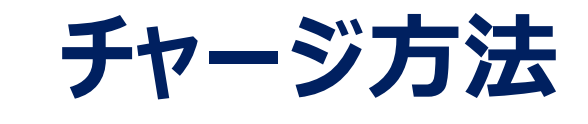

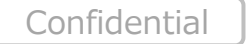

19

**チャージ方法**

**ユーザー ※ マンス マンス マーク マーク マンス マンス マンス マニュアル** 

## **URLタップでのチャージ方法**

**URLリンクタップ 3 4 チャージ完了 アプリへ自動遷移し 確認ダイアログ出現 1 こうとう商店街DEお買い物券+2024を追加 2**  $m \approx m$  $m \approx m$  $9:41$  $9:41$  $m \approx 1$  $9:41$ 地域一覧 【こうとう商店街DEお買い物券  $\overleftrightarrow{\mathbb{A}}$  $+2024$ 東京都 受信トレイ こうとう商店街DEお買い物券 + 2024 こうとう商店街 DE… 17:12 (…)  $\ddot{\circ}$  $\leftrightarrow$   $\leftrightarrow$ To 自分 v 山田 太郎 様 は東区観光キャラクター この度は「こうとう商店街DEお買い物券+2024」デジタル商品券を ご購入いただきありがとうございます。 下記の内容にてデジタル商品券のご購入が完了しました。 このメールの【チャージ方法】をお読みになり、region PAYアプリに チャージしてください。 ■ご購入内容  $\leftarrow$  Back オーダーID: ORDER ID こうとう商店街DEお買い物券+2024 購入総額:13,000円 ■デジタル商品券 有効期限の確認 有効期限は2024年12月31日です。 【デジタル商品券チャージコード URL】 有効期限内にご利用ください。 http://xxxxx.xxxxx.xxxx/ 【問合せ番号】 XXXXXXXXXXXXXXX OK 【チャージ方法】 1.region PAYのアプリをスマートフォンにインストール 2.初めて利用する場合は「新規登録の方はこちら」からアカウントを作成 チャージする 3.作成したアカウントにログインする 4.「地域を追加」から"こうとう商店街DEお買い物券+2024"を追加 5.このメールをスマートフォンで開き、メールに記載されているデジタル商品券 地域一覧から 購入決済後、受信したメールに記 有効期限を確認し「OK」をタップ **「こうとう商店街DEお買い物券+** 載されているチャージコードのURLを した後、「チャージする」をタップ **2024」**を選択し追加 タップ

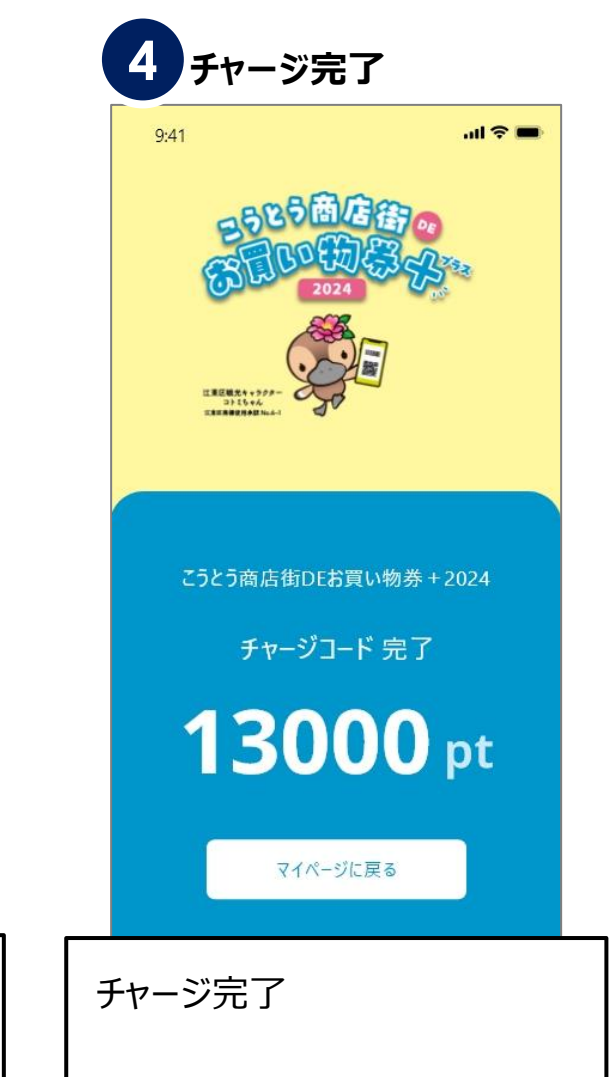

Confidential

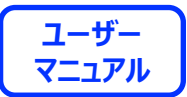

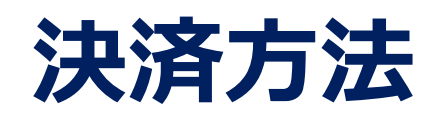

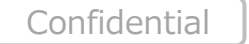

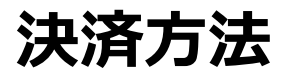

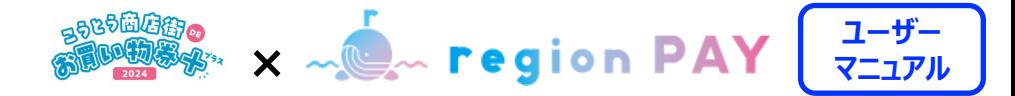

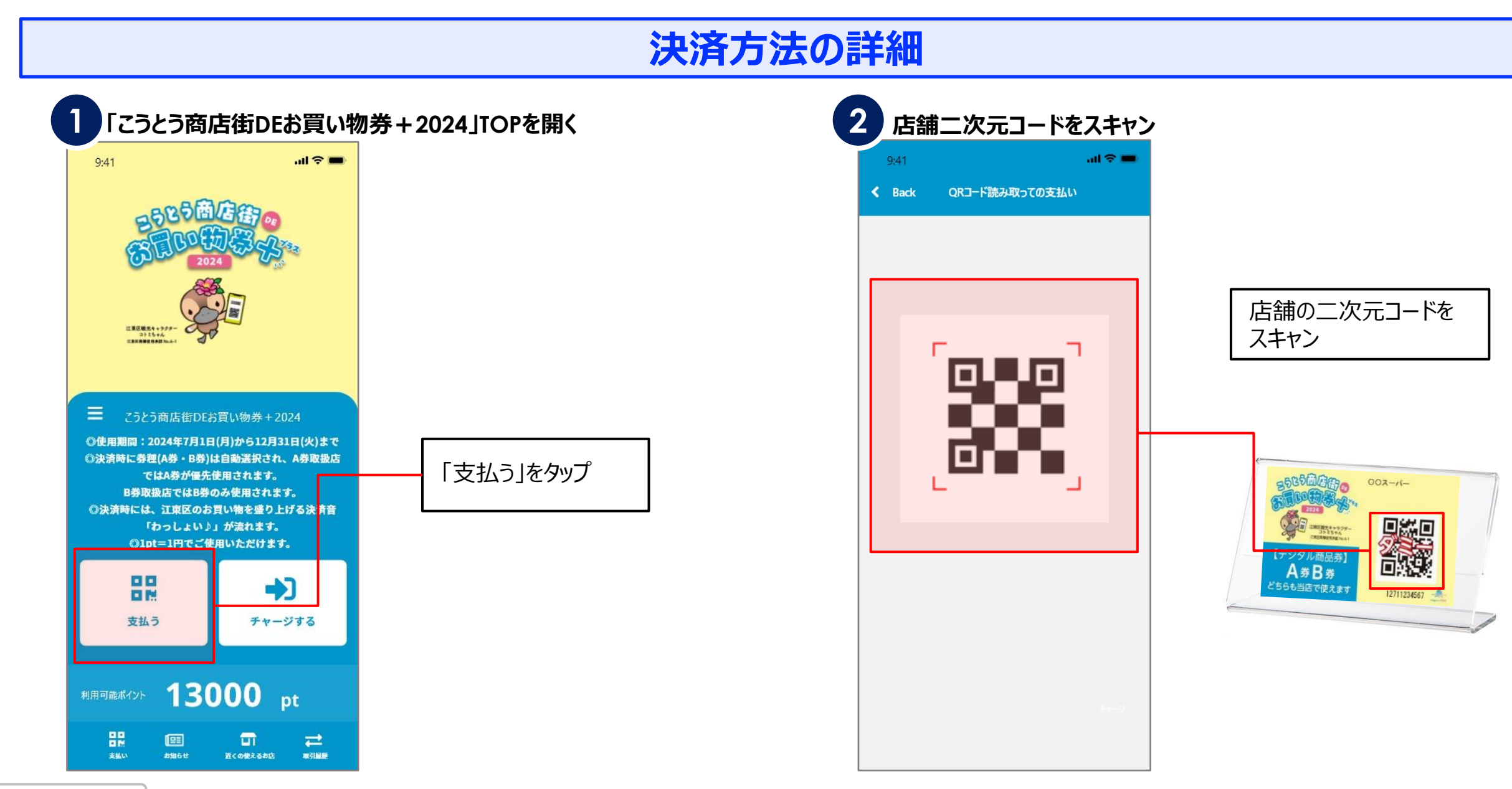

Confidential

22

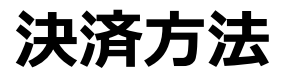

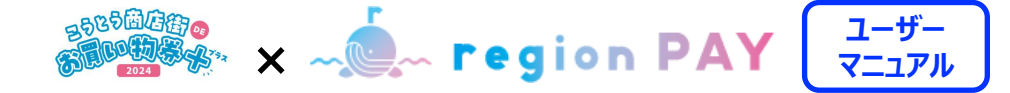

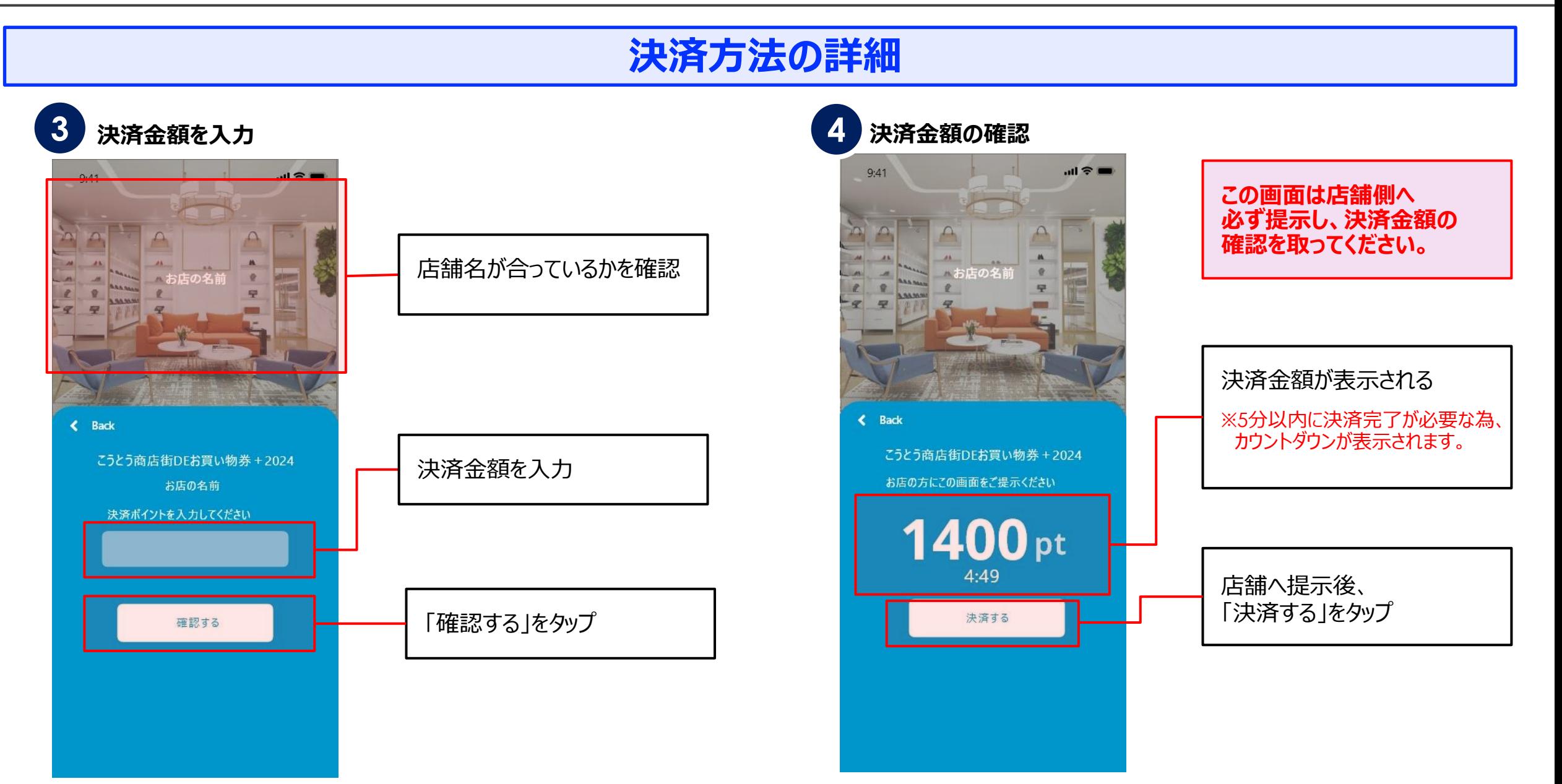

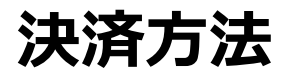

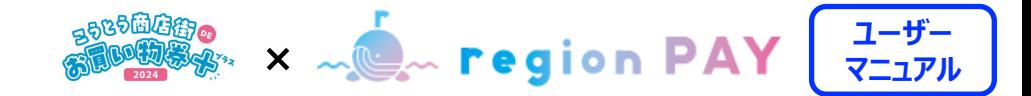

#### **決済方法の詳細**

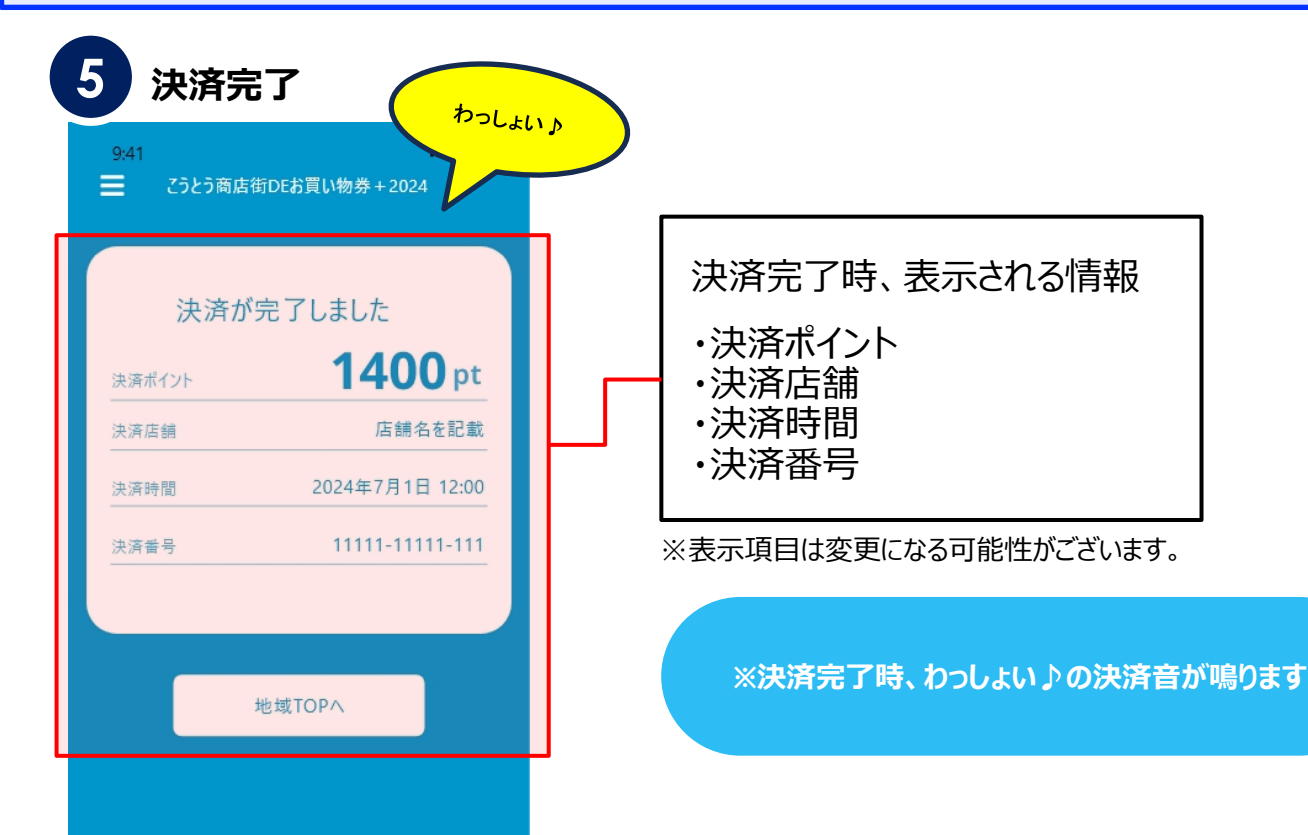

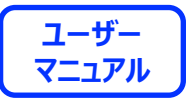

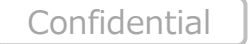

25

**ユーザー RODE SEARCE AND THE SEARCH THE SEARCH SEARCH AND INCORPORATION DESCRIPTION AND INCORPORATION** 

# **近くの使えるお店機能**

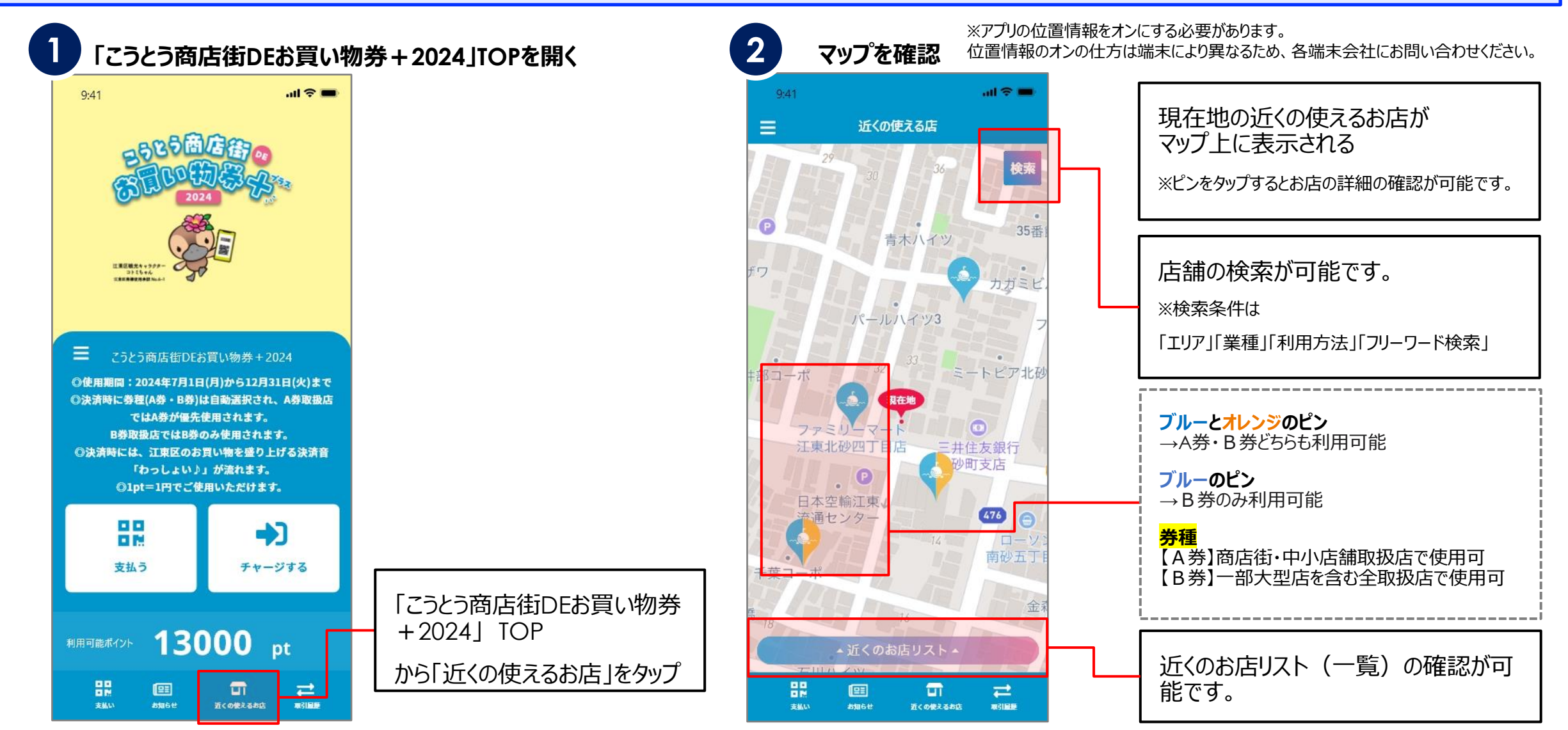

**ユーザー <sub>のの物のの</sub> メ へし region PAY コーザー** 

## **取引履歴の確認方法**

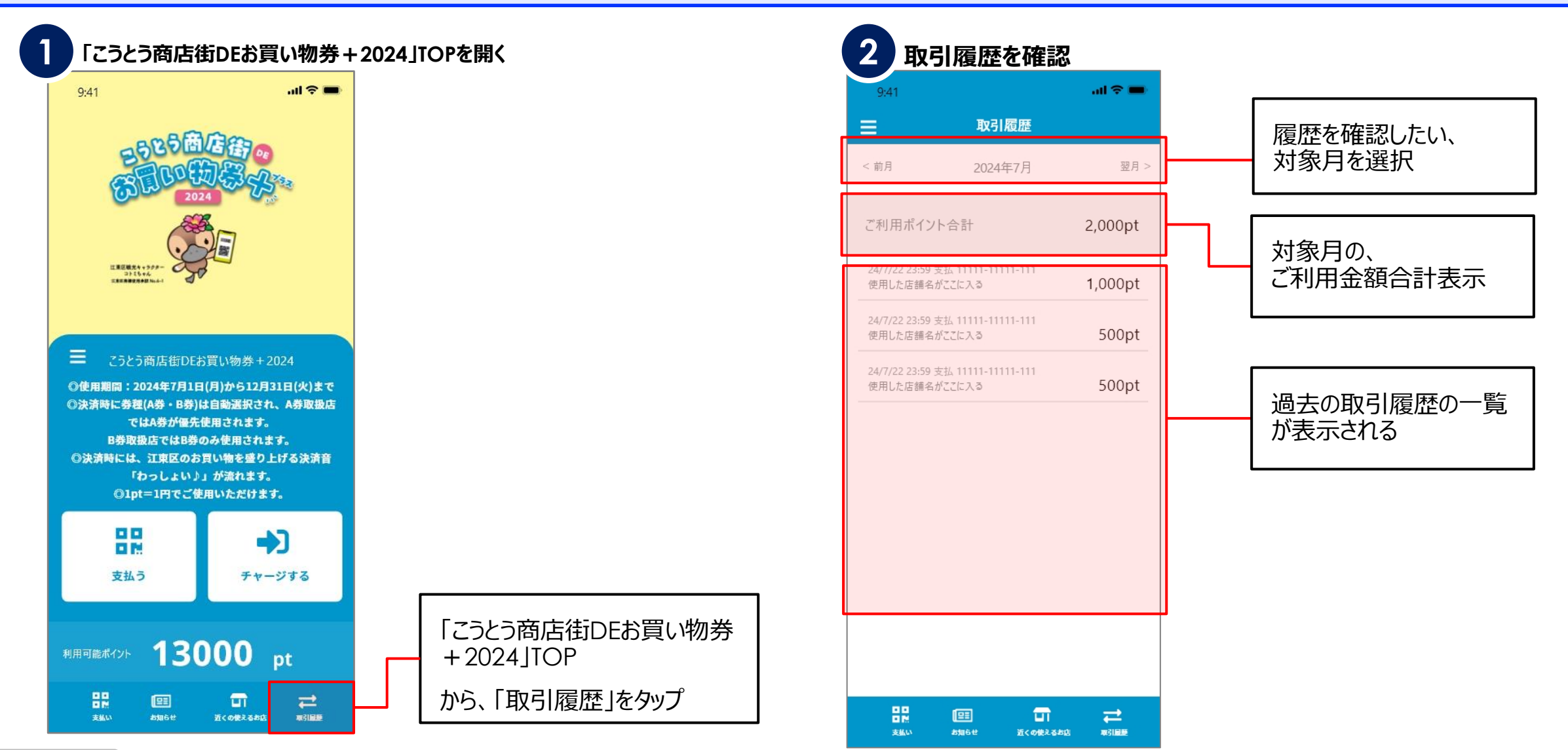

Confidential

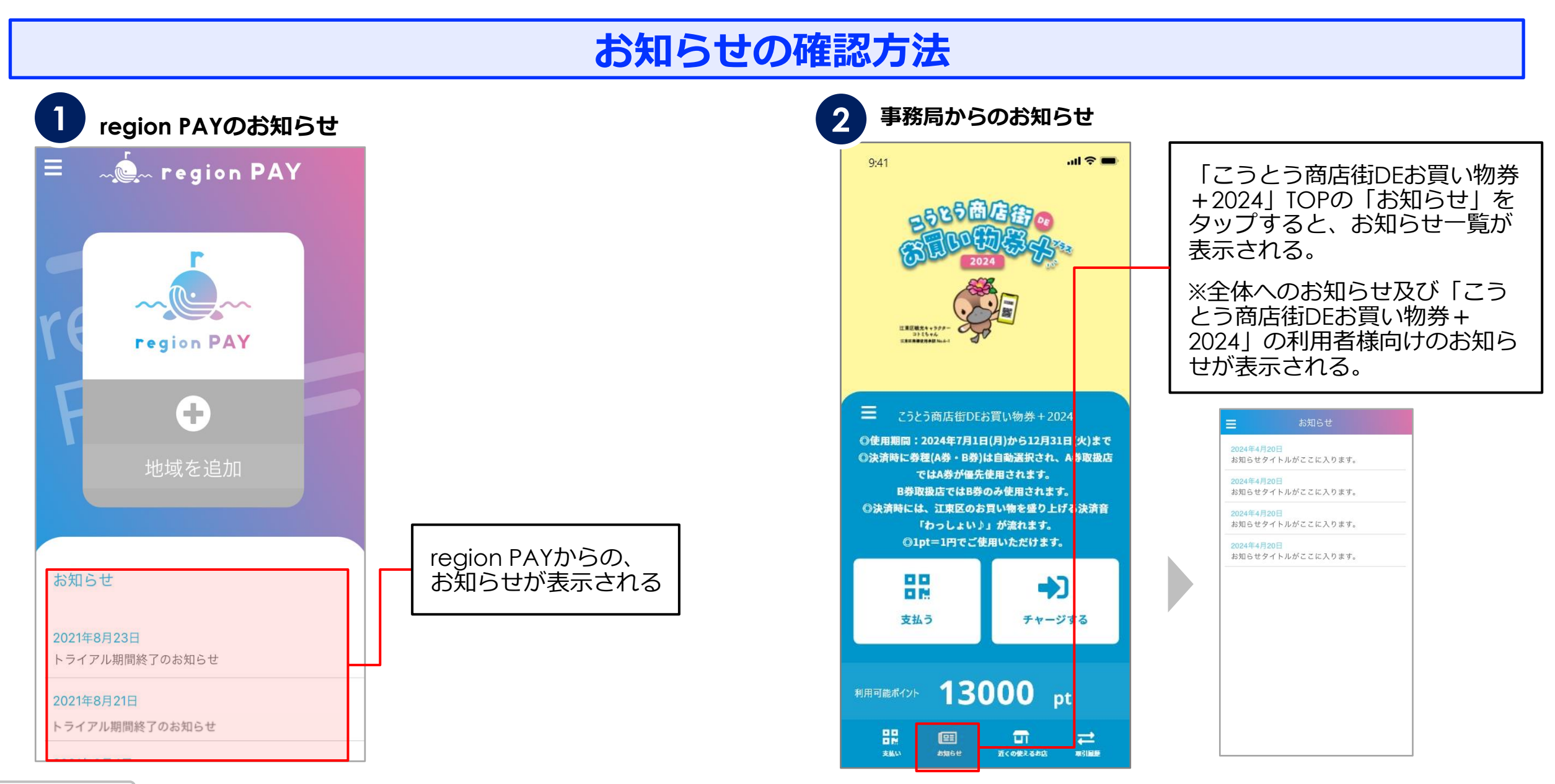

**ユーザー Noted Strategion PAY** コーザー

## **アカウント情報の確認・修正**

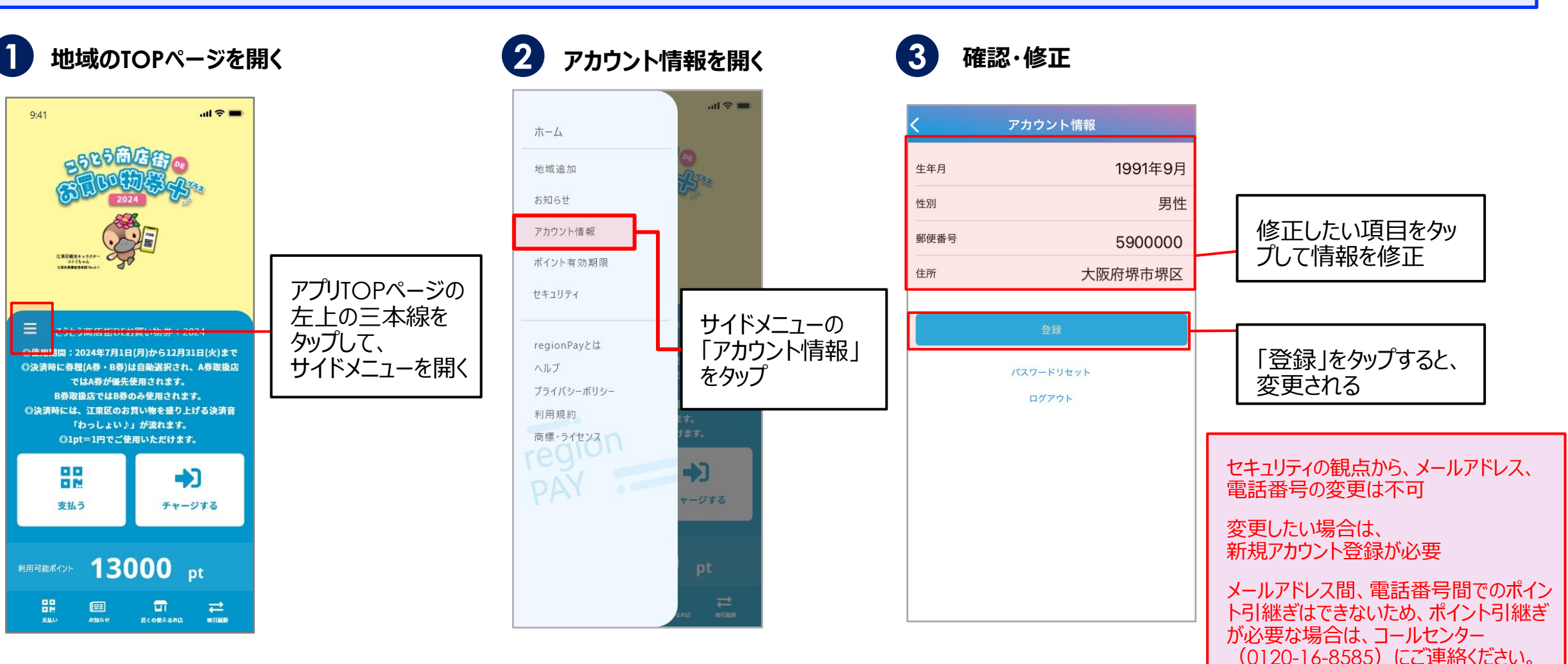

**ユーザー BOOD X ACA region PAY** 

# **ポイント有効期限の確認方法**

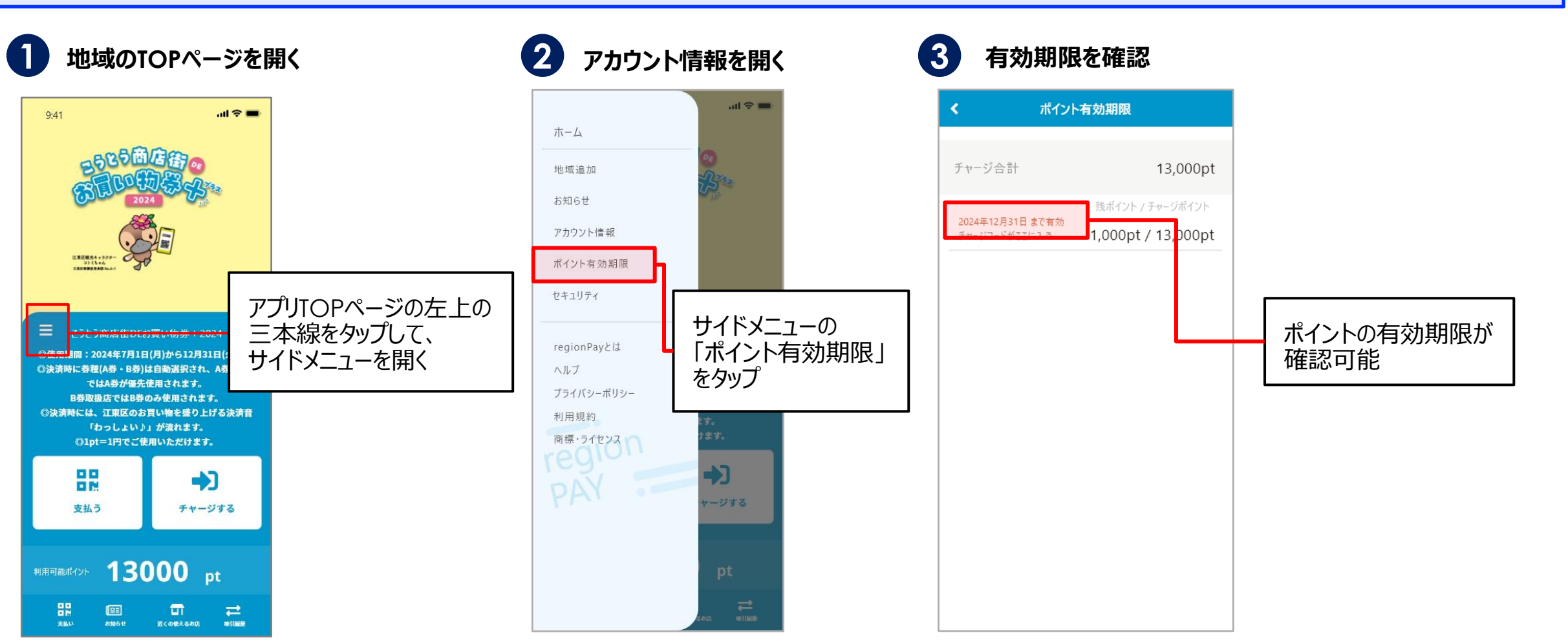

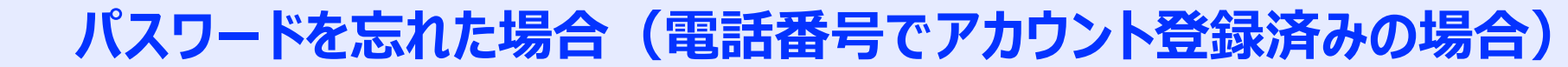

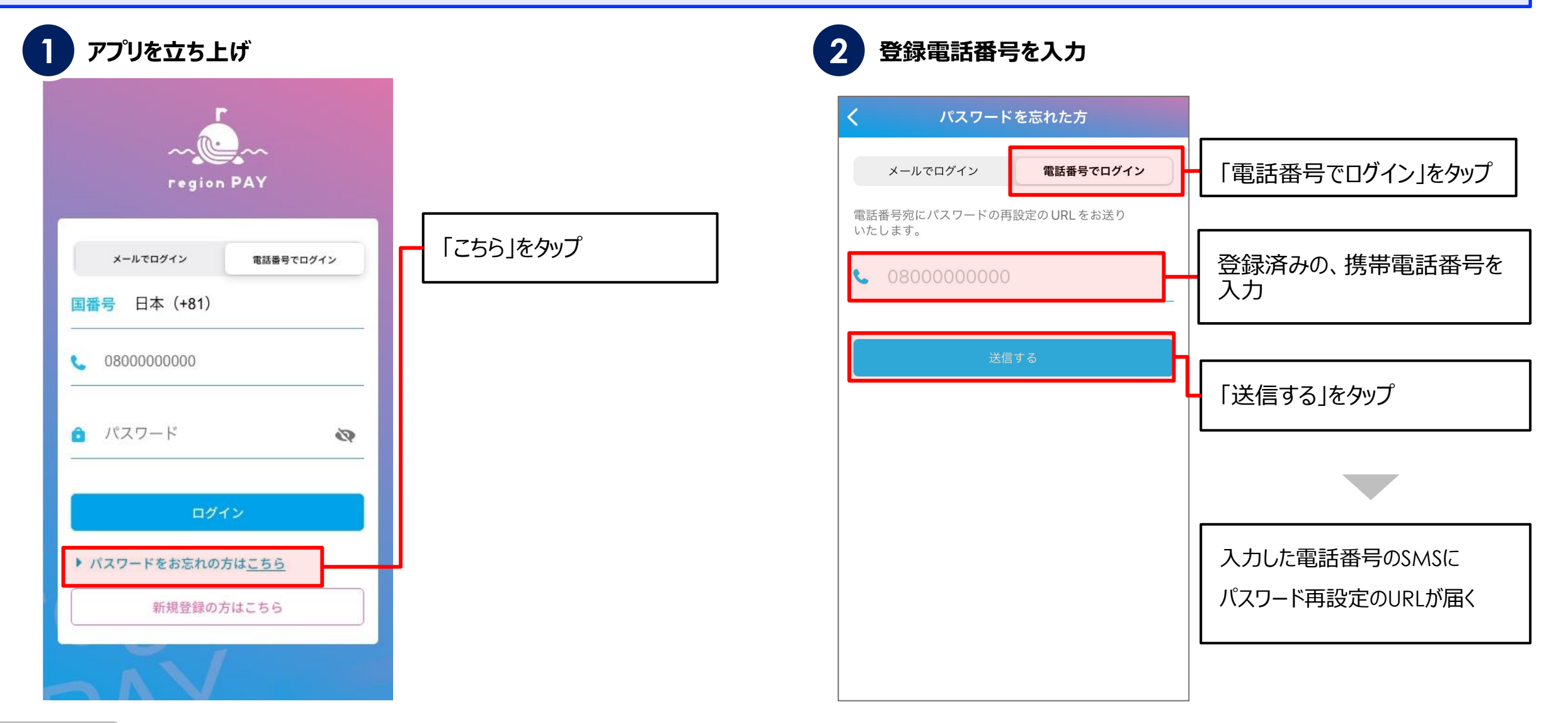

**パスワードを忘れた場合(電話番号でアカウント登録済みの場合)**

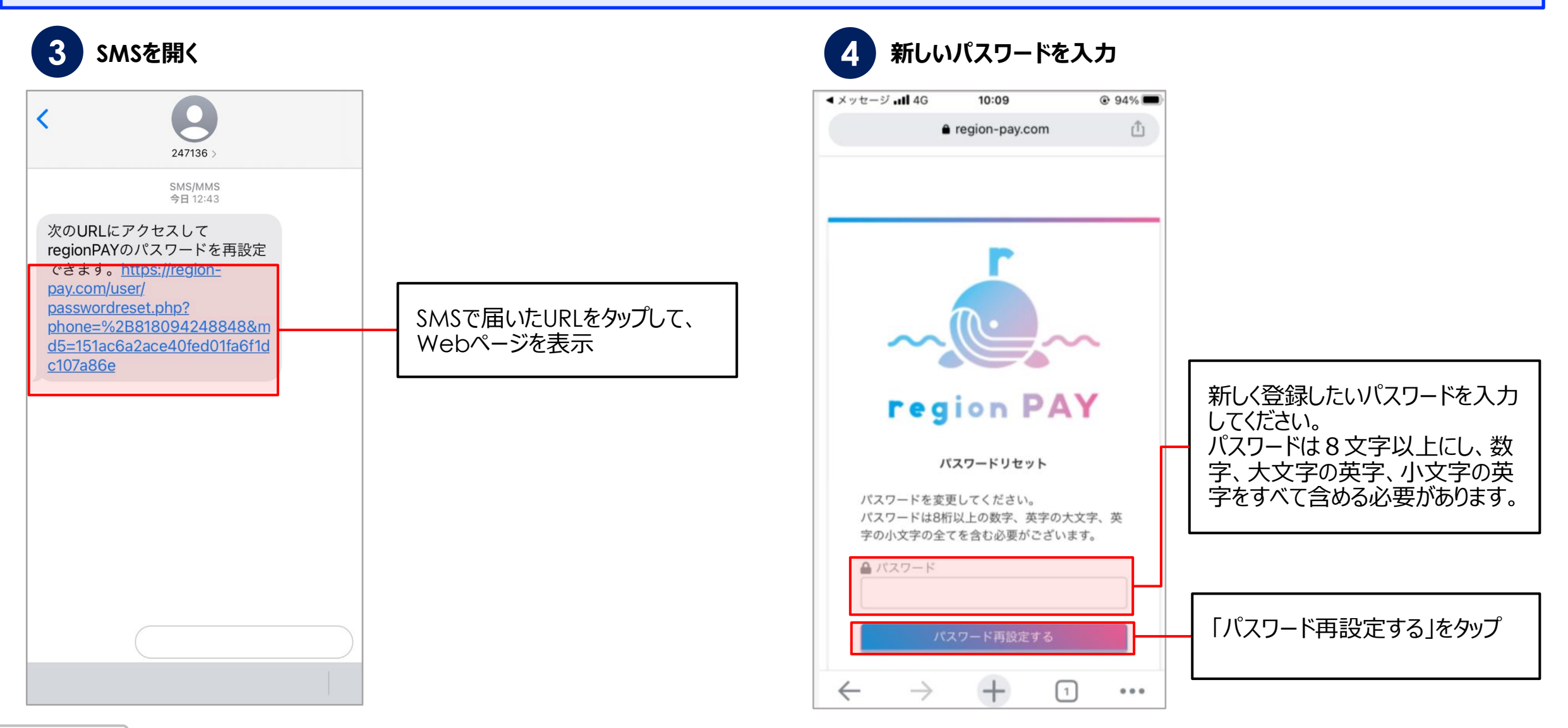

**パスワードを忘れた場合(電話番号でアカウント登録済みの場合)**

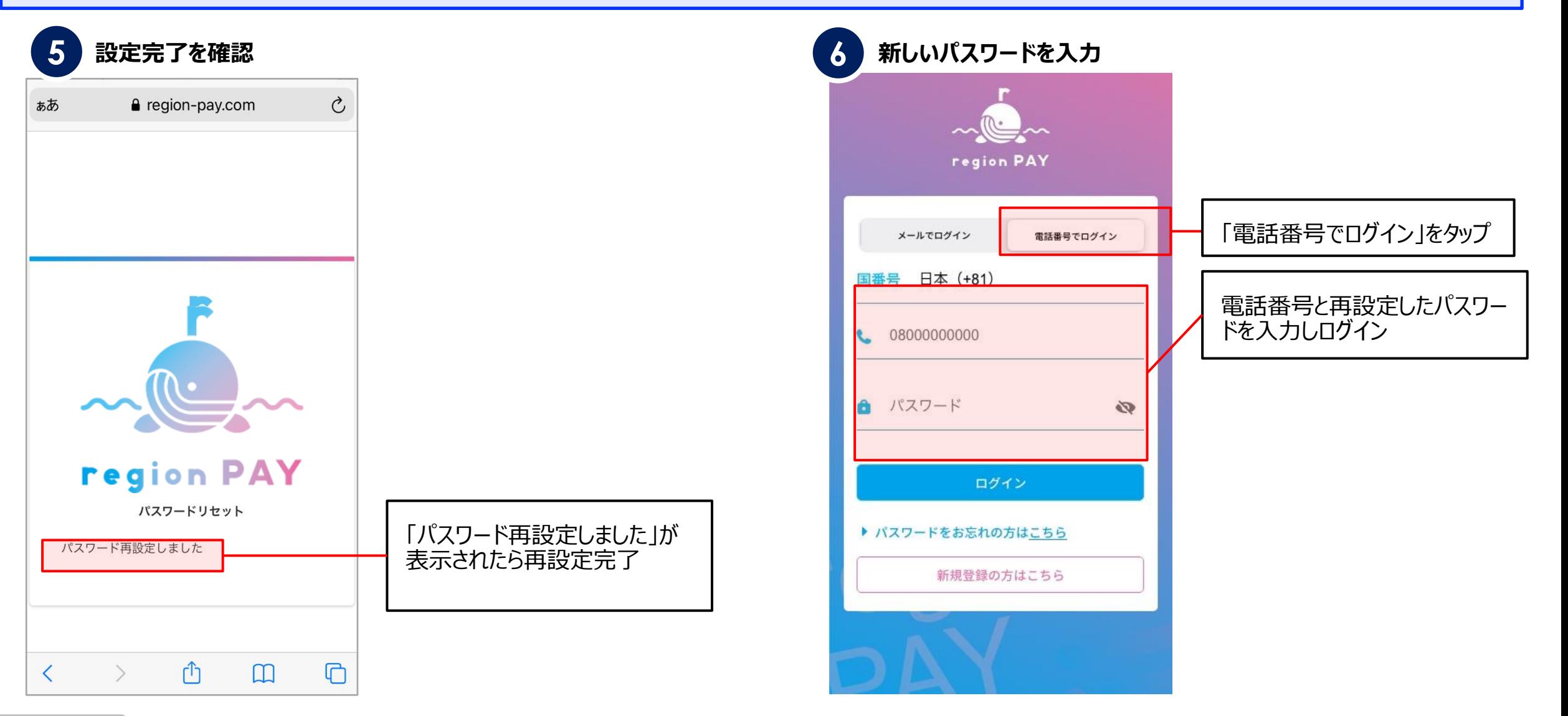

**パスワードを忘れた場合(メールアドレスでアカウント登録済みの場合)**

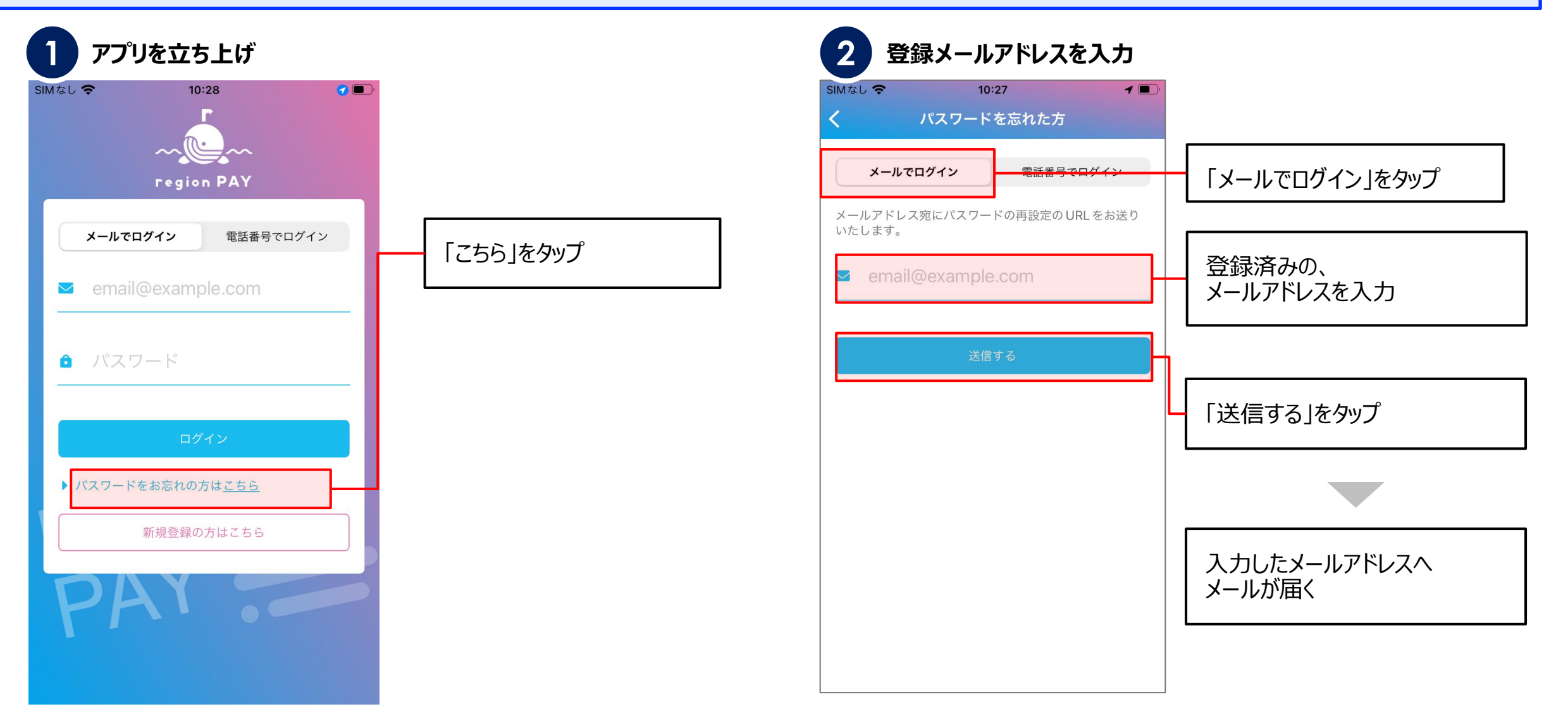

**パスワードを忘れた場合(メールアドレスでアカウント登録済みの場合)**

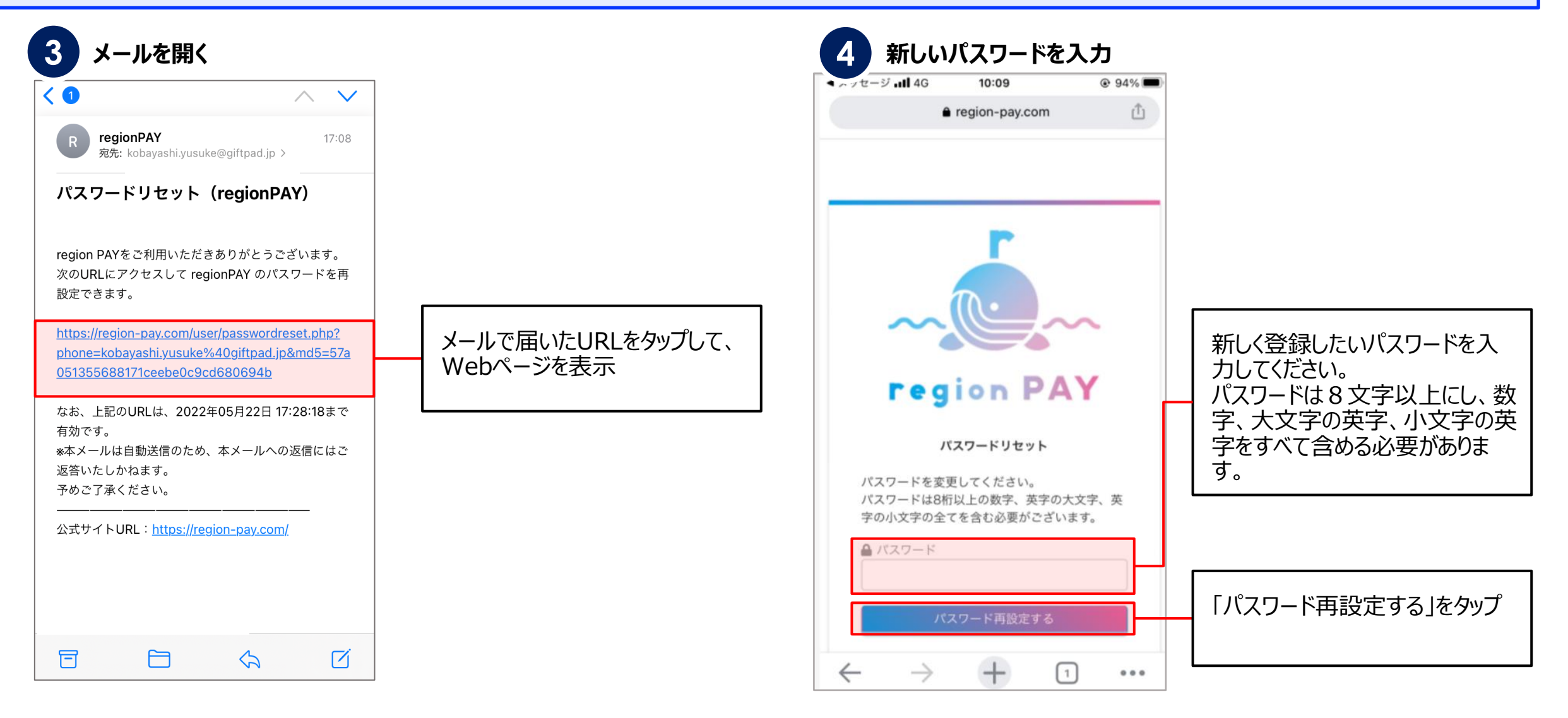

**パスワードを忘れた場合(メールアドレスでアカウント登録済みの場合)**

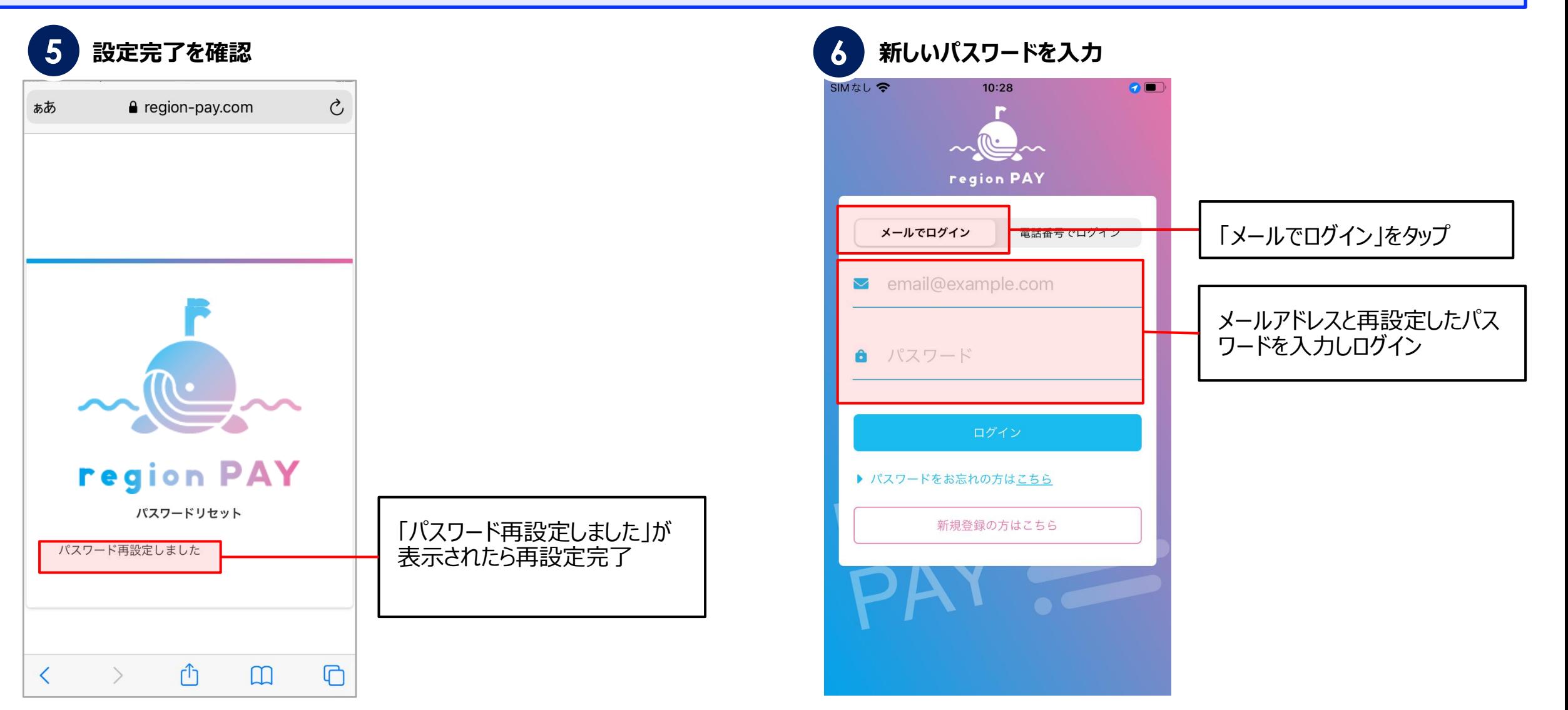

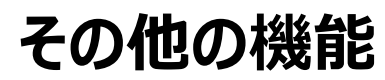

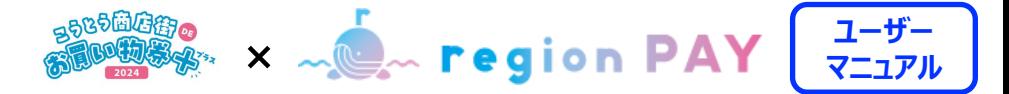

# **パスワードを変更したい場合**

**3**

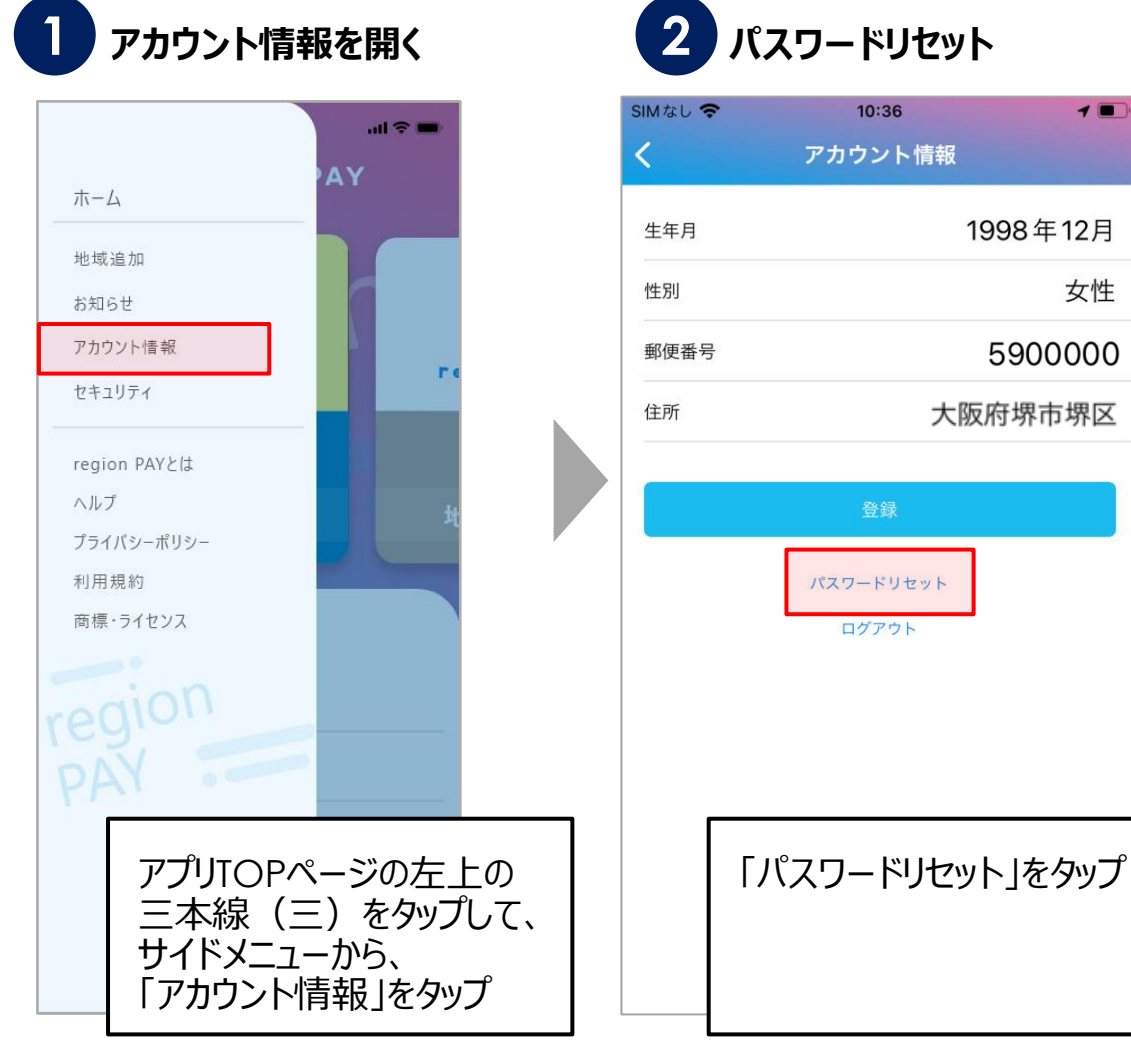

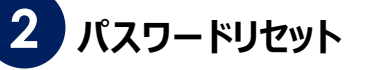

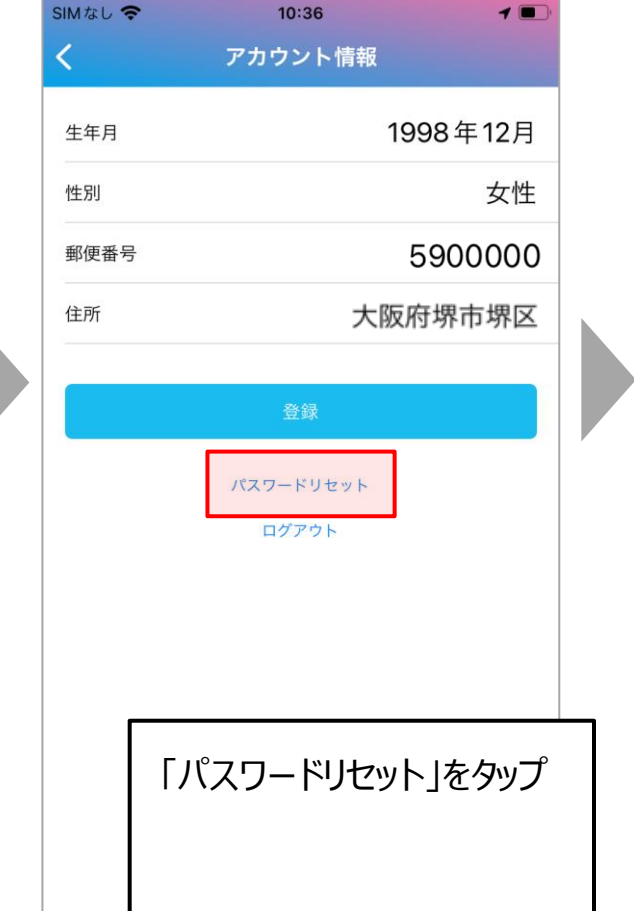

**メールアドレスでアカウント登録している場合は、 メールが届きます。 P34 以降と同じ流れでパスワードの再設定を お願いいたします。 電話番号でアカウント登録している場合は、 SMSが届きます。 P31 以降と同じ流れでパスワードの再設定を お願いいたします。**

### **セキュリティ設定/パスコードロック(任意)**

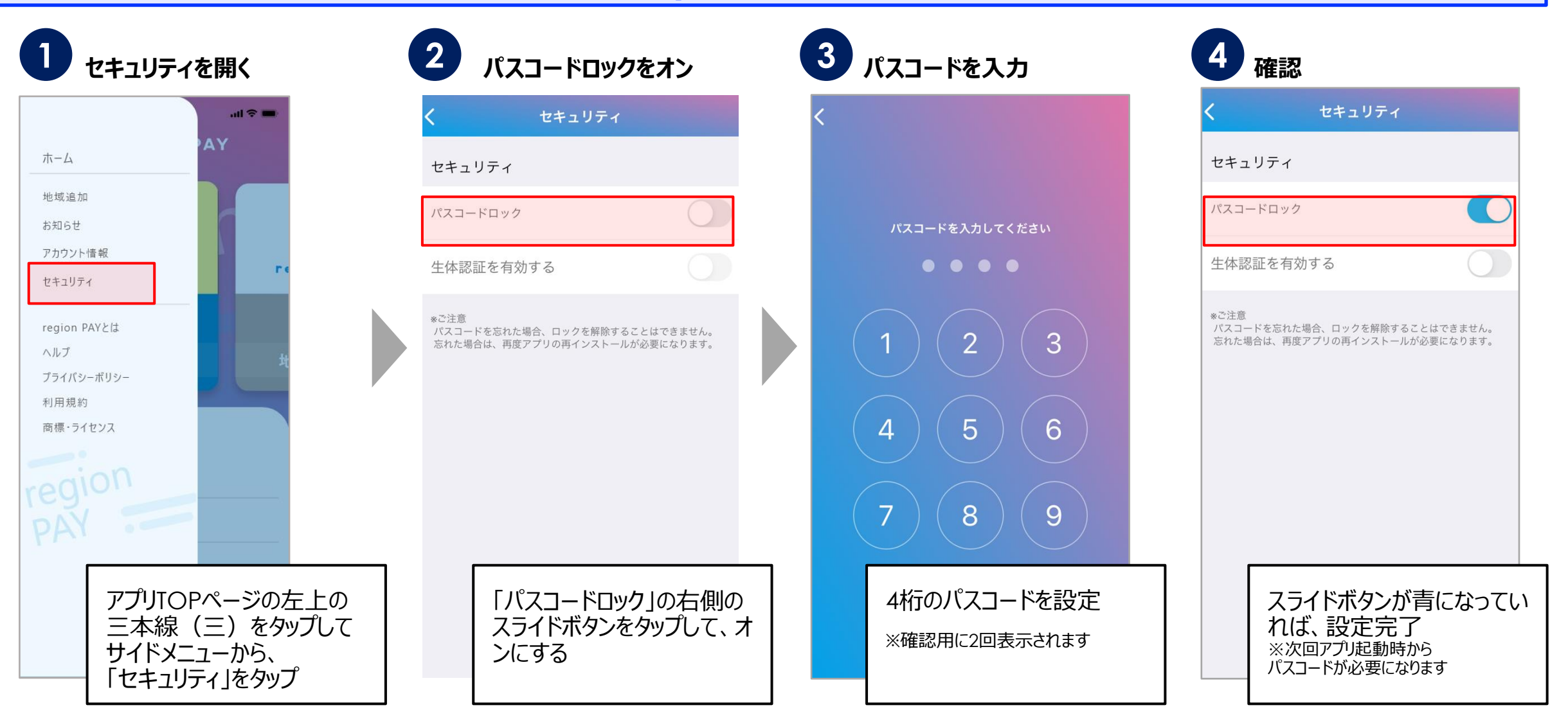

**セキュリティ設定/生体認証(iOSのみ設定 任意)**

**生体認証を設定したい場合、 必ずパスコードロックの設定が 事前に必要です。**

※牛体認証がうまく動作しない時に パスコードロック(P38)を解除する必要があ るため

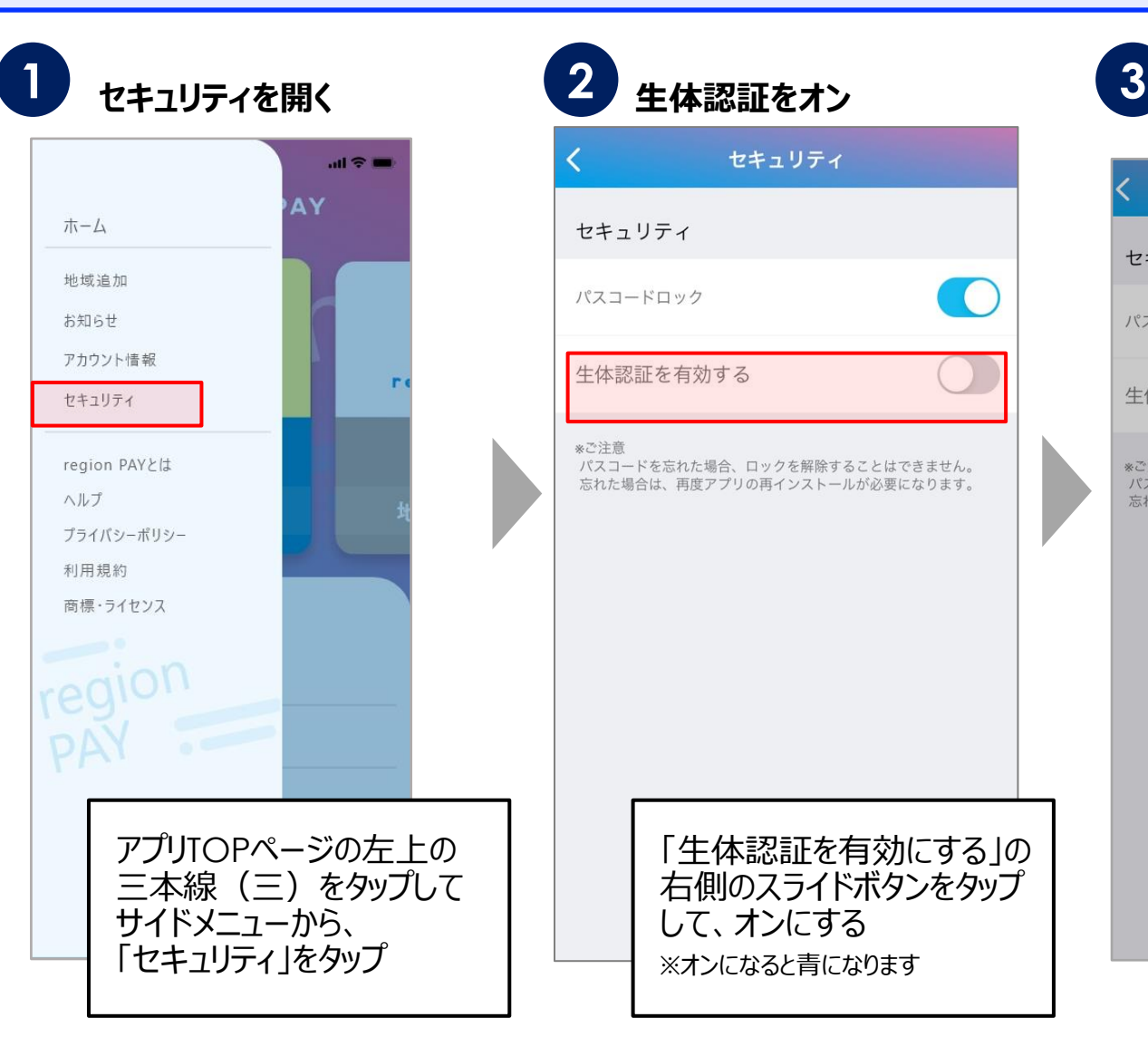

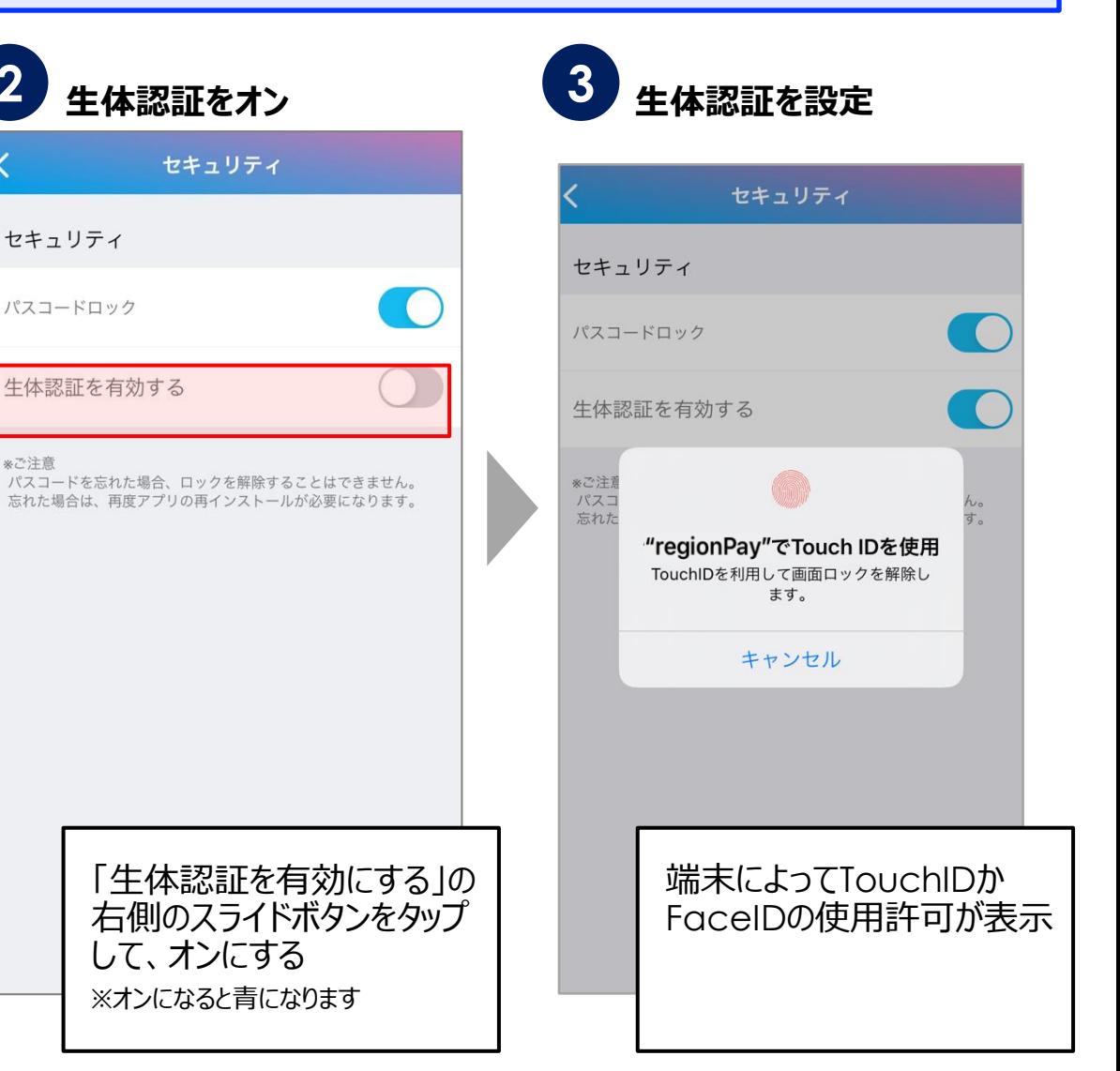

**ユーザー マットの場合の × へしゃ region PAY** 

# **ログアウト方法**

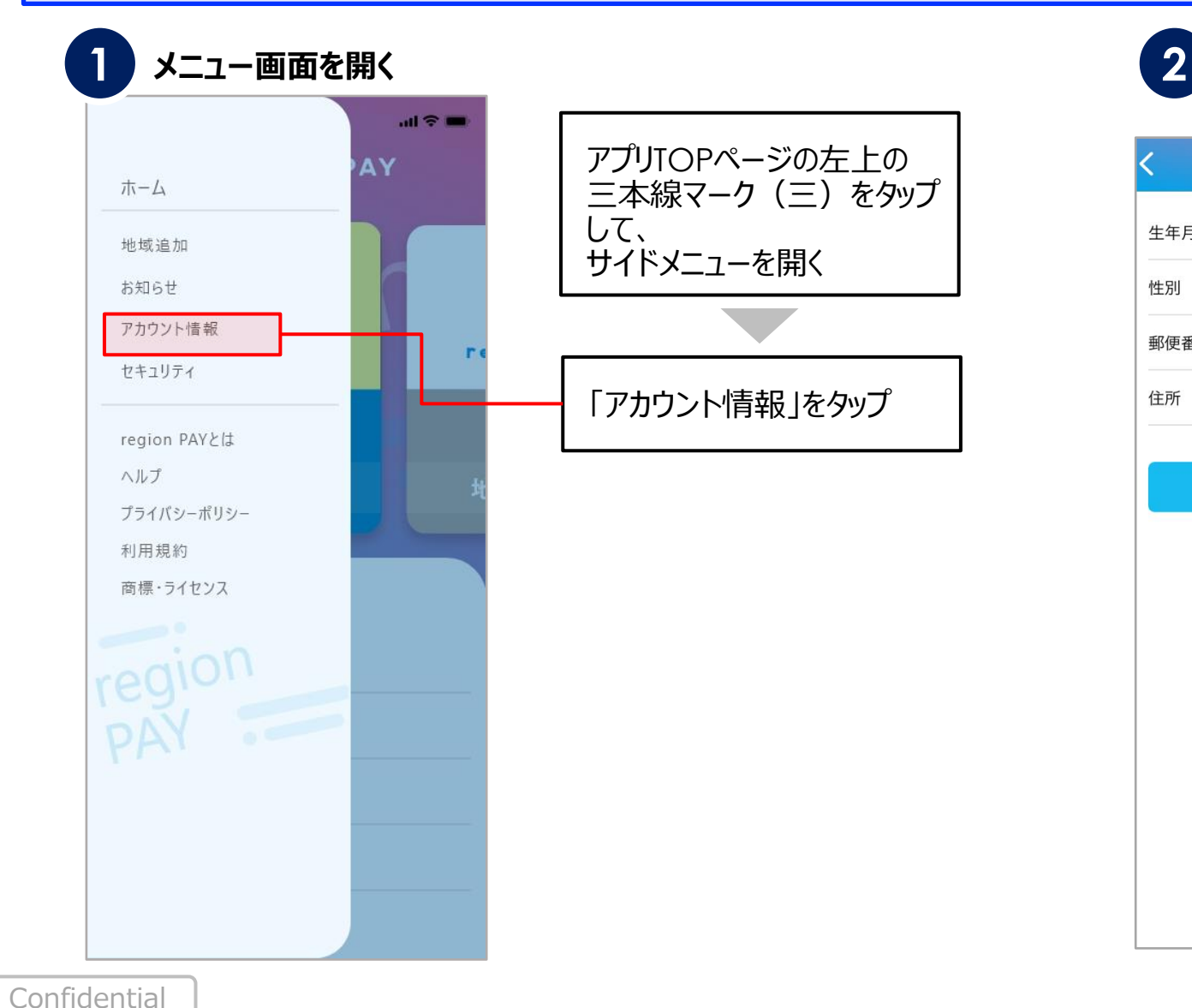

アカウント情報 1991年9月 生年月 男性 性別 郵便番号 5900000 大阪府堺市堺区 住所 登録 パスワードリセット ログアウト

**メニュー画面を開く アカウント情報ページを開く**

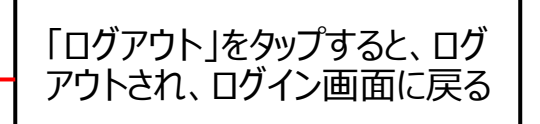

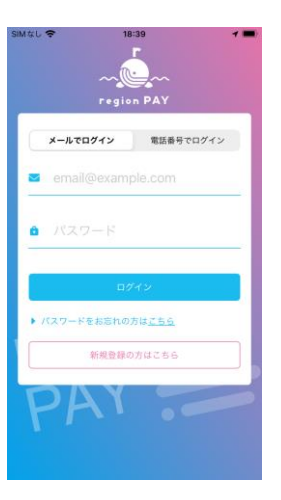

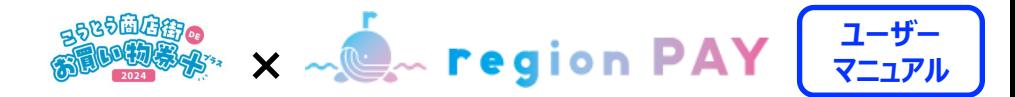

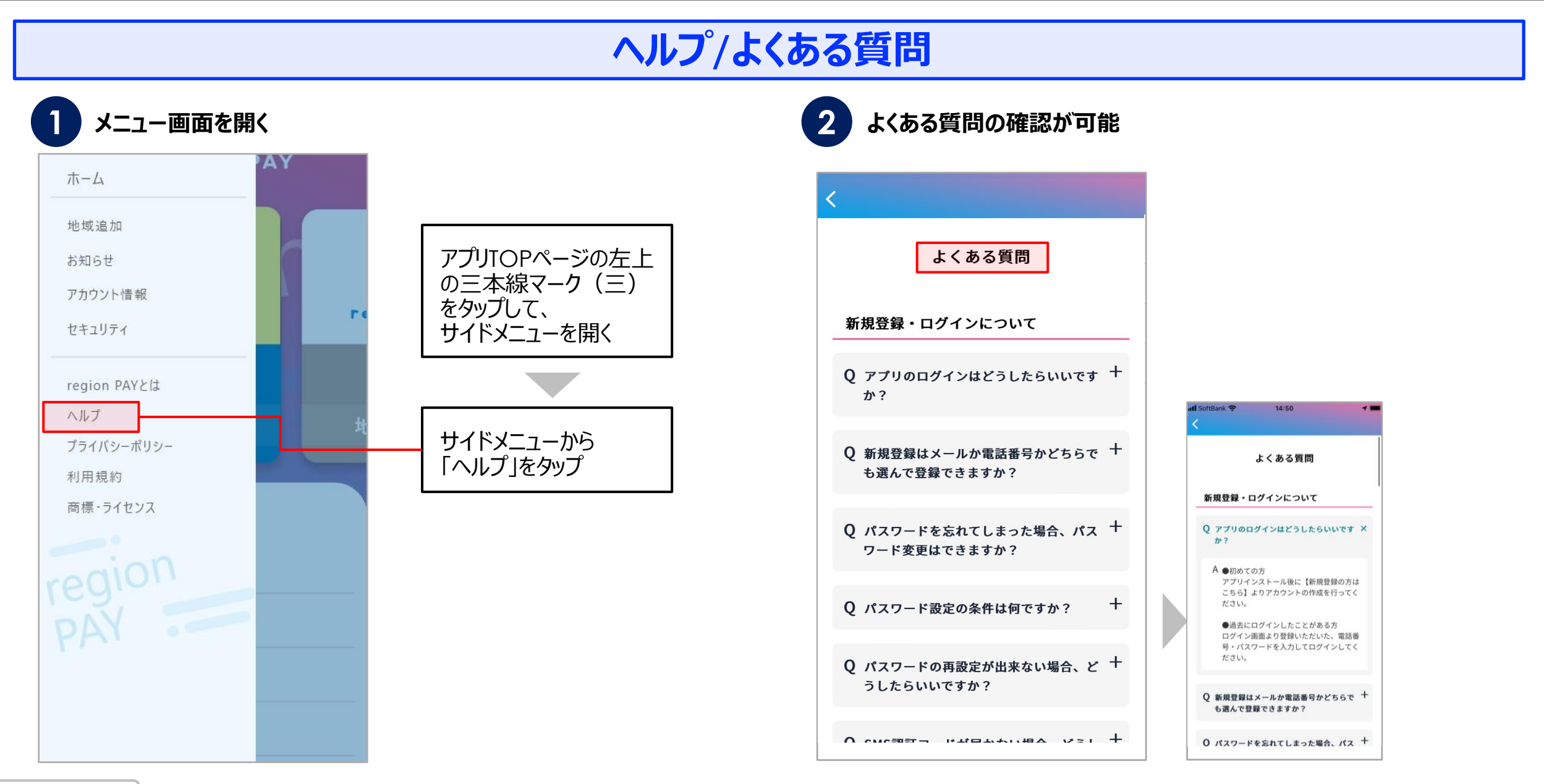

**ユーザー 、あるのの マーク マーク マーク マーク マーク マーク マニュアル** 

# **アプリの退会/各地域の退会**

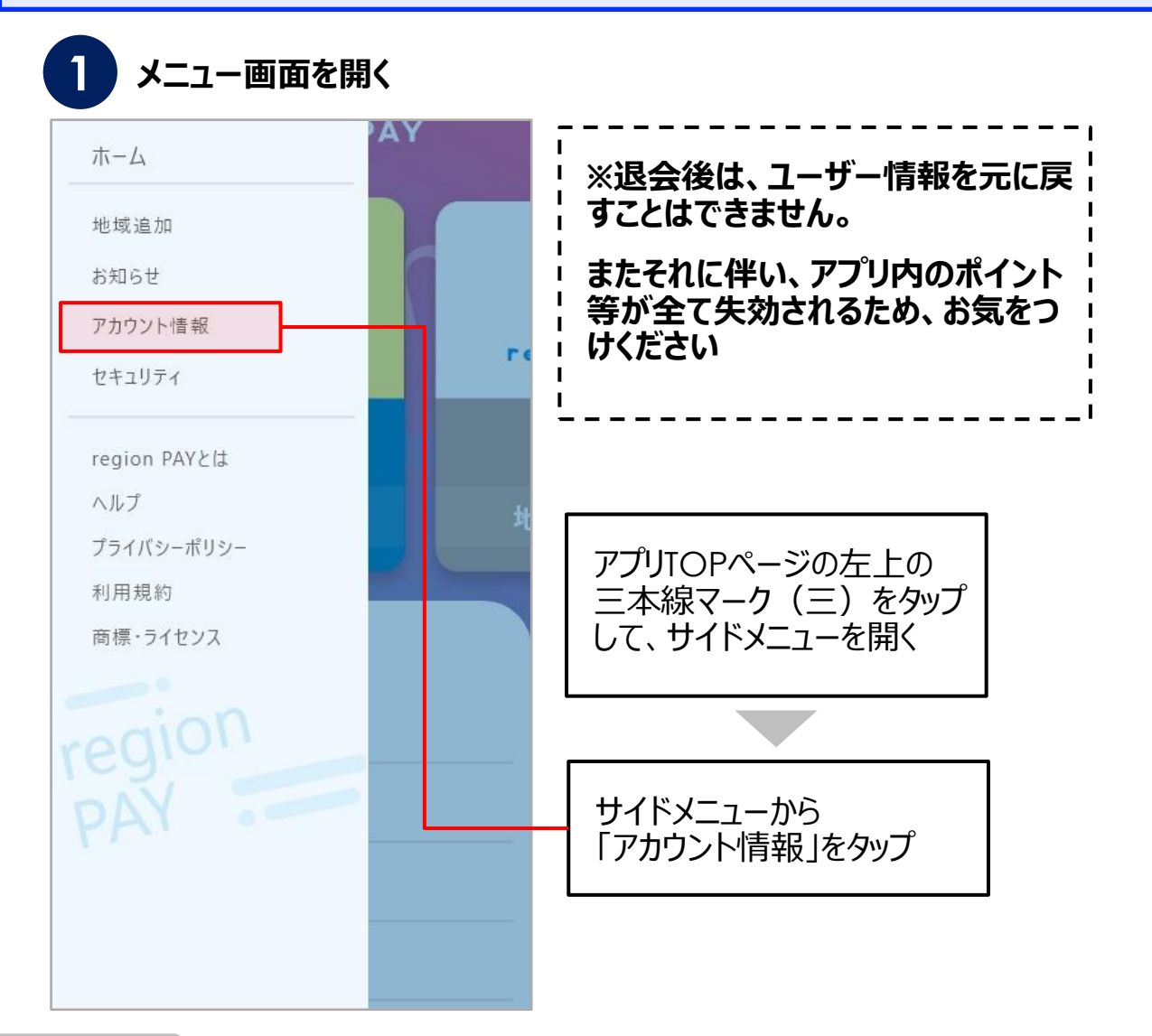

#### **メニュー画面を開く 「退会の方はこちら」をタップ**

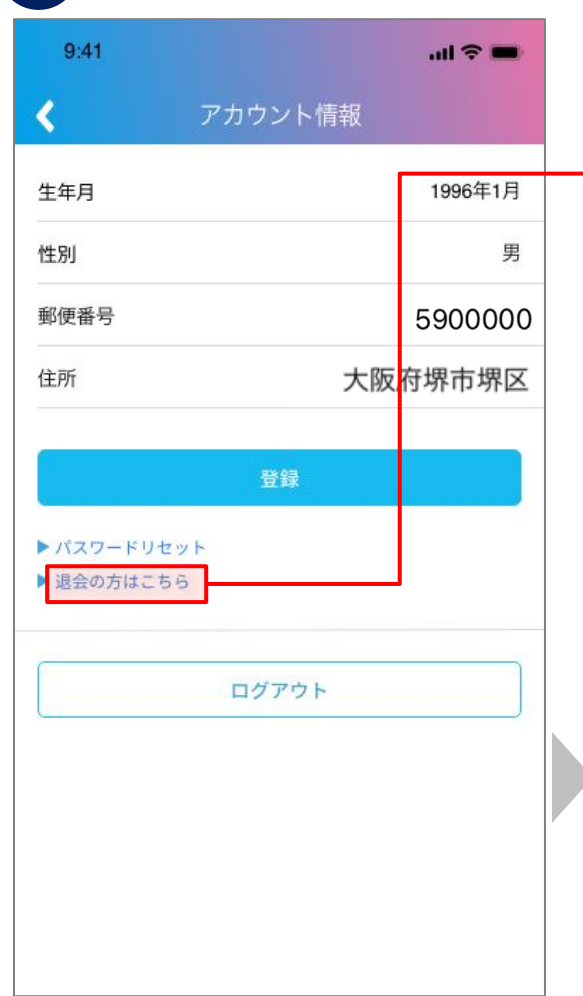

「退会の方はこちら」をタップする と、退会用にログイン画面が表 示されるのでログインします

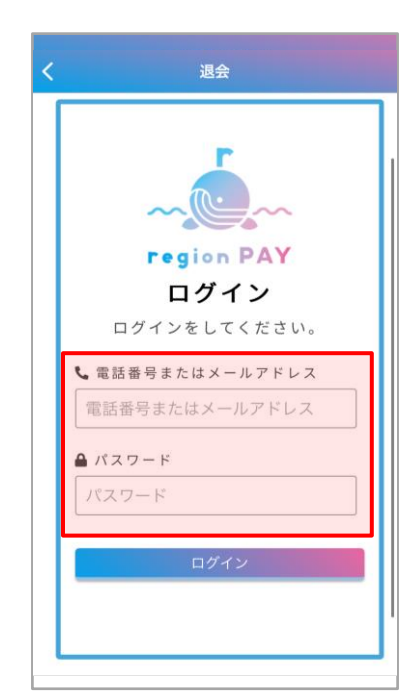

# **アプリの退会/各地域の退会**

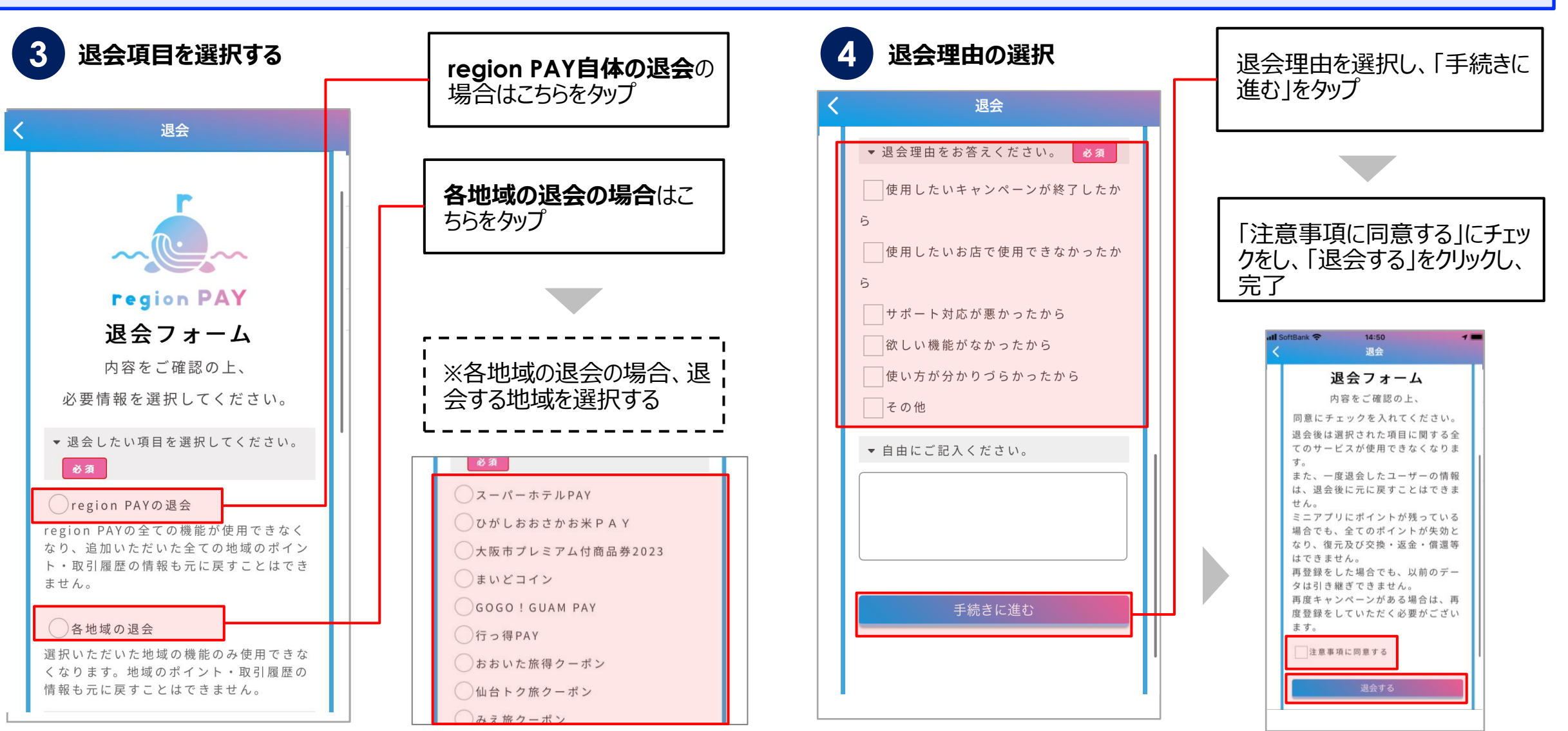

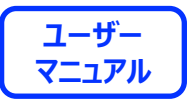

# **アプリの不具合が生じた場合の トラブルシューティング**

#### **トラブルシューティングを試した結果過去に不具合が解消したケースをご案内します**

- **・「トークンエラー」表示が出てログインや決済が出来ない**
- **・「新規登録」が出来ない**
- **・「ログイン」が出来ない**
- **・チャージコードの読み取りが出来ない**
- **・決済QRコードの読み取りが出来ない**
- **・「region PAY」アプリをインストール**
- **・「無効」や「エラー」表示が出て使用出来ない**

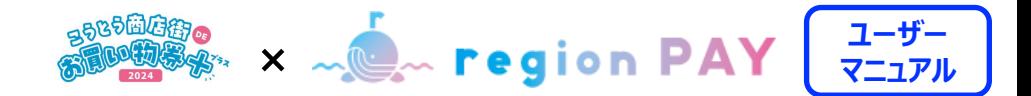

#### **1. 端末の再起動(iOS/Androidの場合) ※ご利用の端末によって操作方法は異なります。**

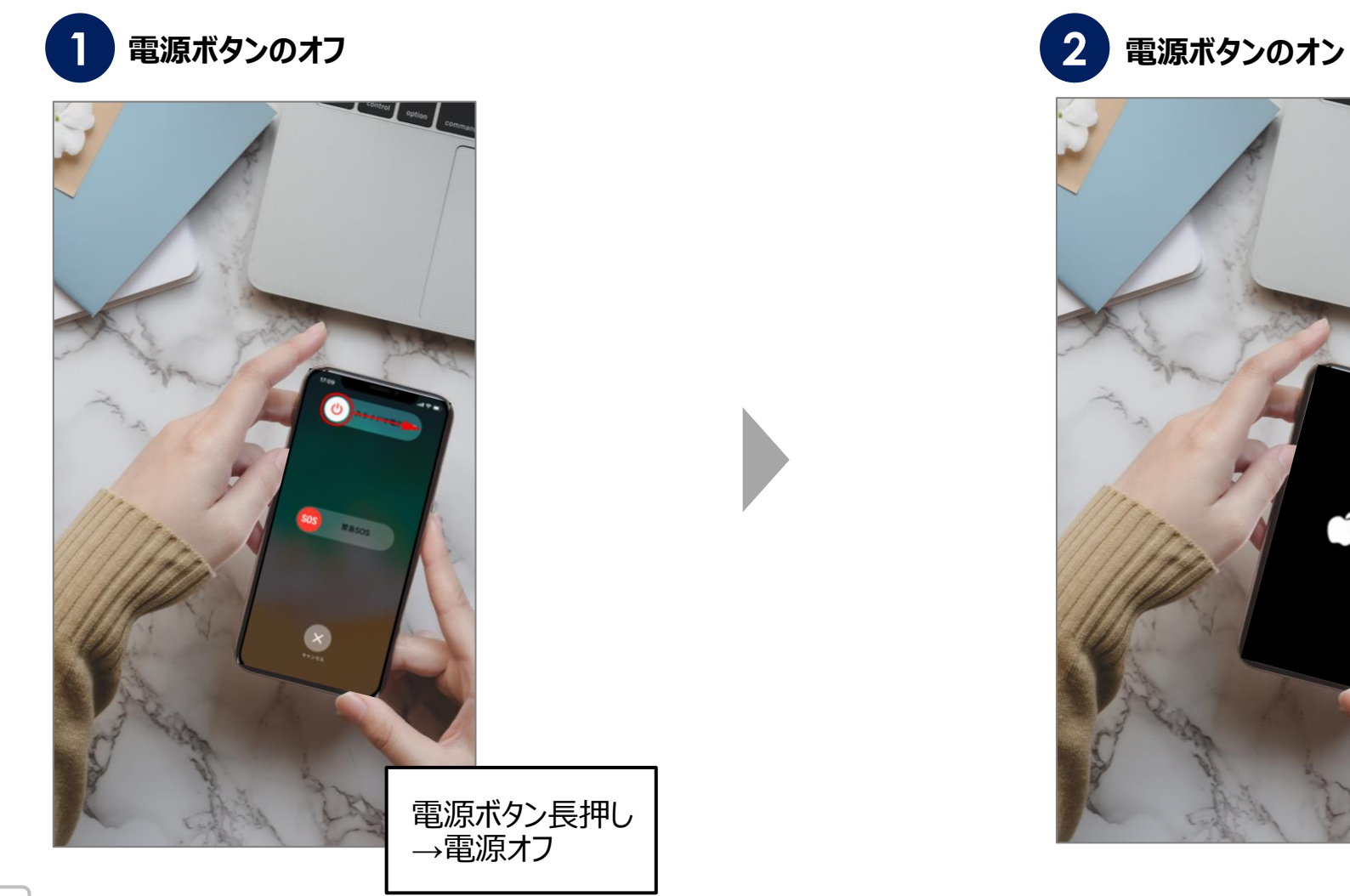

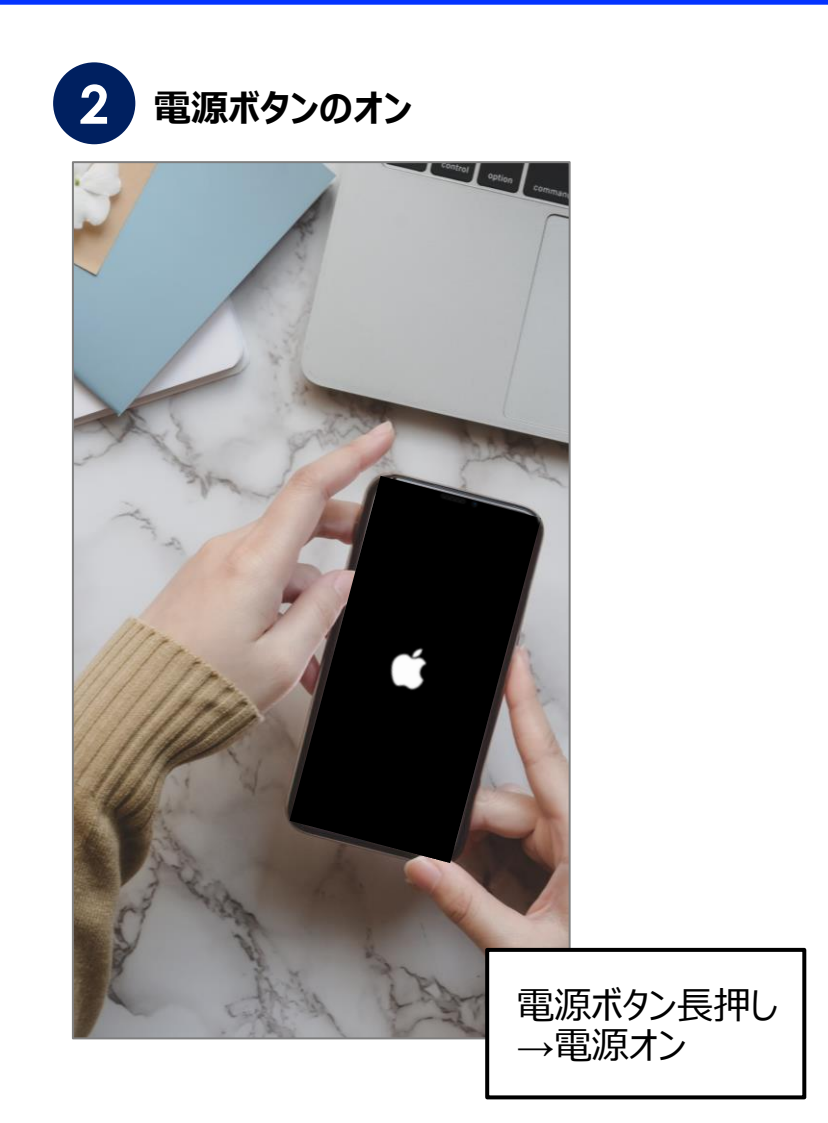

**2. バックグラウンド更新のオンオフ(iOSの場合)**

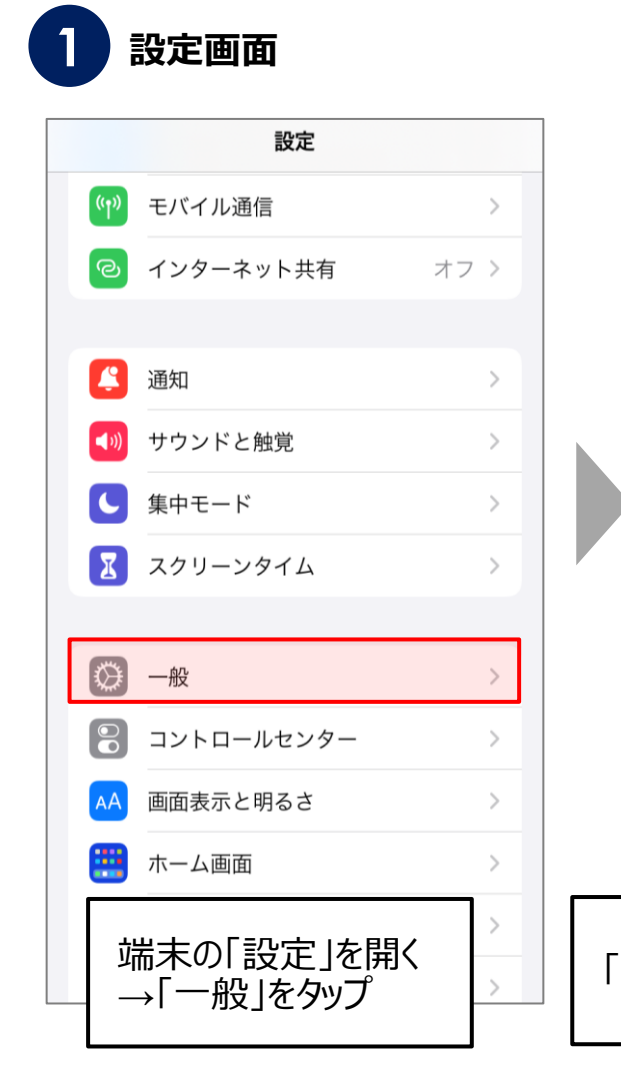

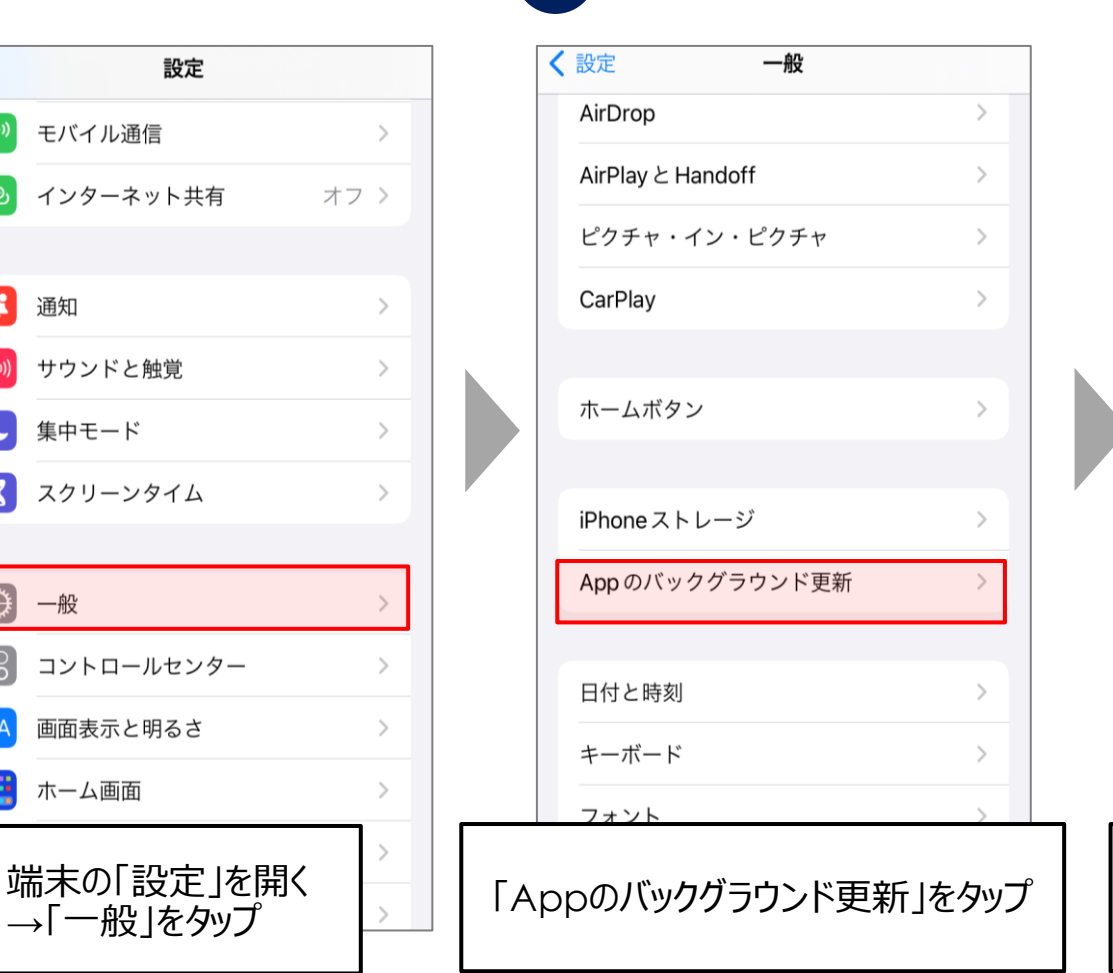

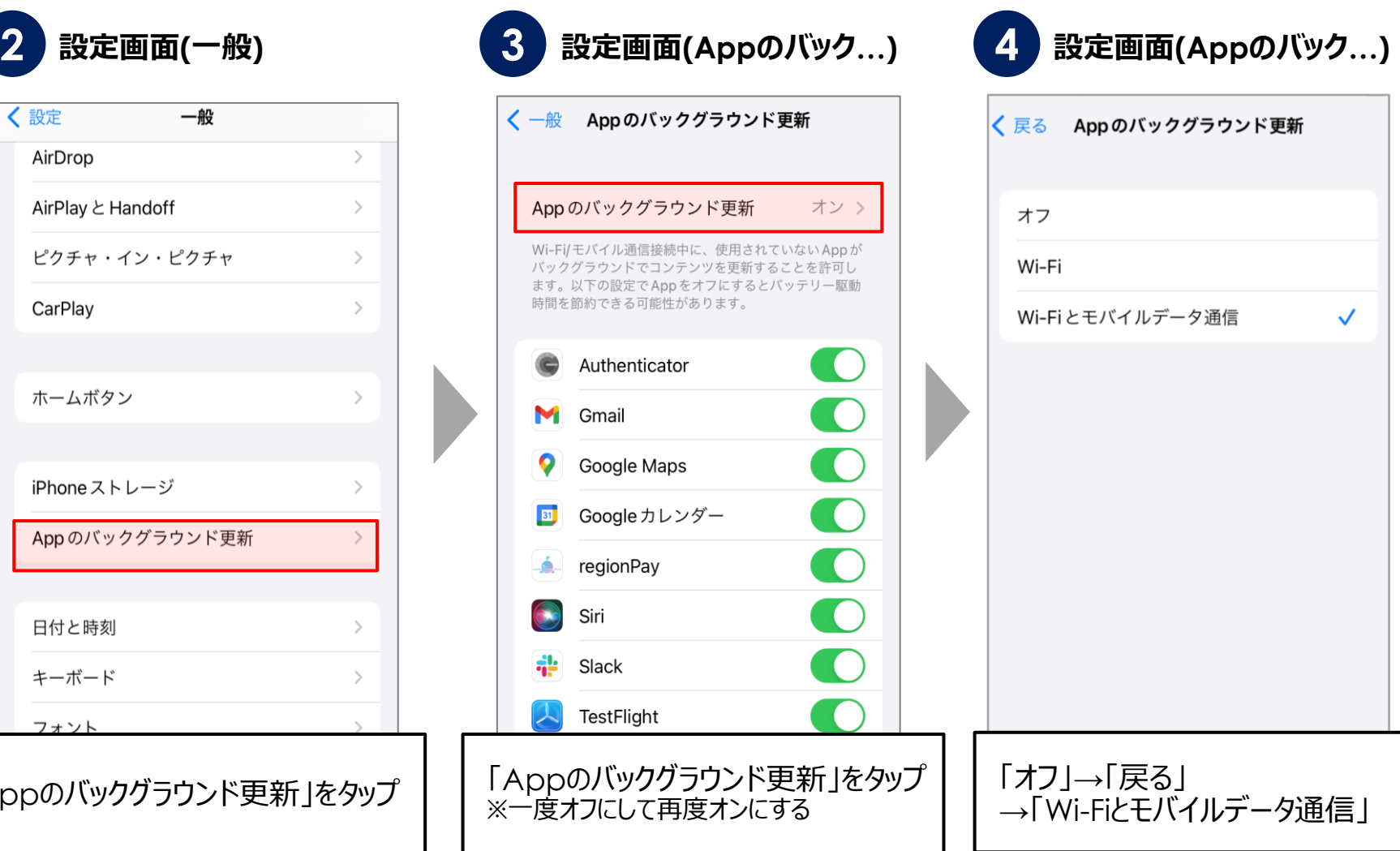

**2. バックグラウンド更新のオンオフ(Androidの場合)**

**※Androidに関しては、ご利用の端末によって操作方法は異なります。**

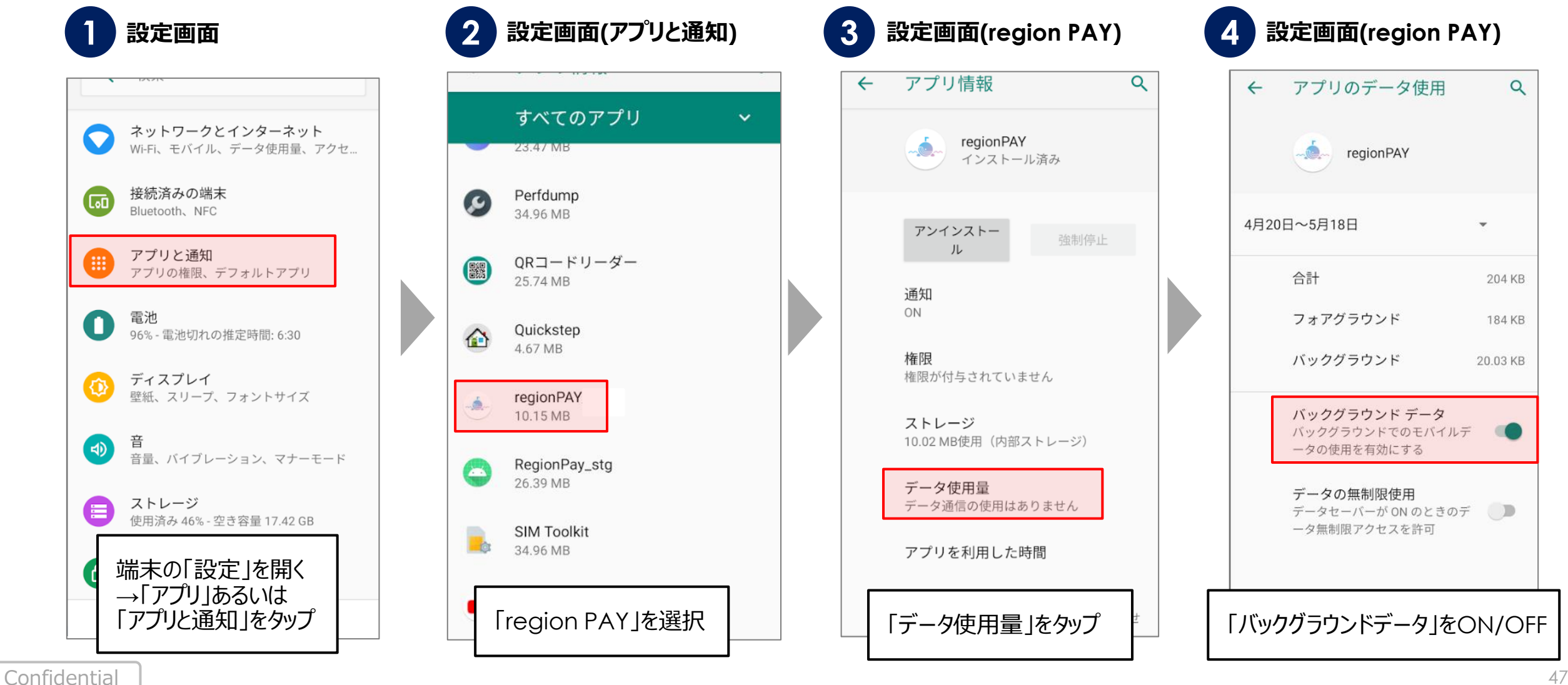

**ユーザー FRED START START START START START START START START START START START START START START START START START START START START START START START START START START START START START START START START START START START START** 

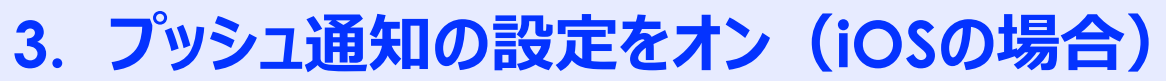

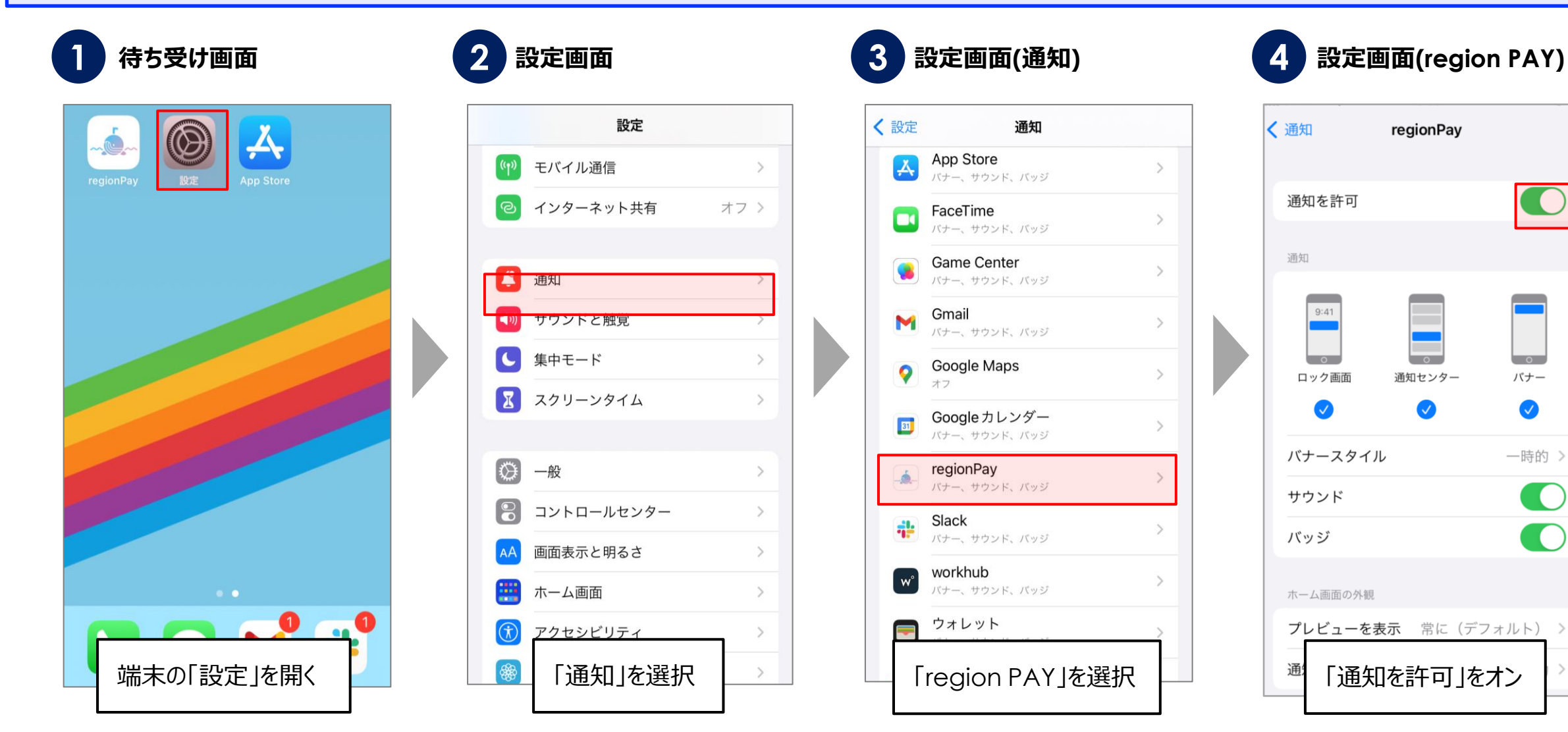

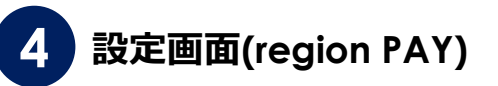

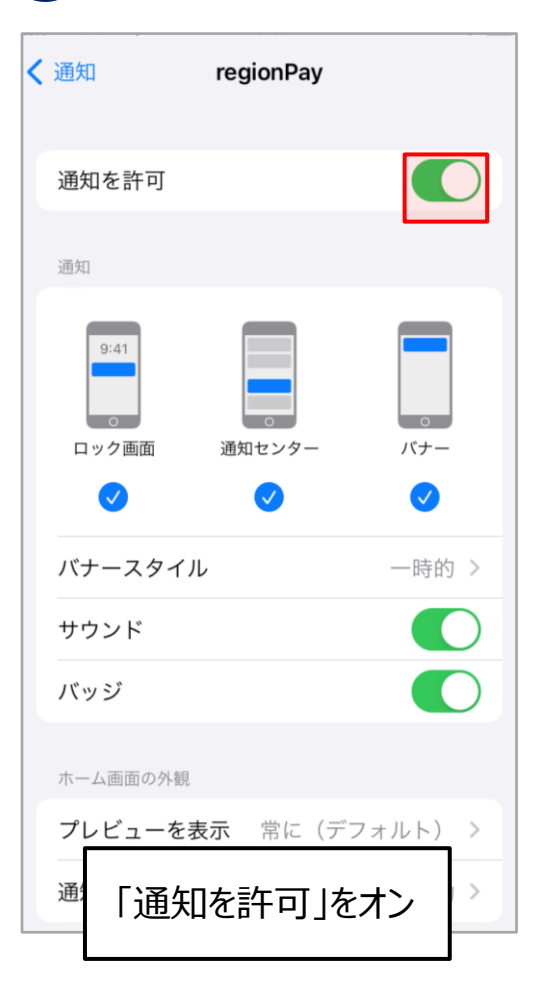

**3. プッシュ通知の設定をオン(Androidの場合) ※Androidに関しては、ご利用の端末によって操作方法は異なります。**

**2 3 4 設定画面(アプリと通知) 設定画面(region PAY) 設定画面(region PAY) 1 設定画面** 設定  $\leftarrow$ Q アプリ情報  $\alpha$  $\leftarrow$ すべてのアプリ  $\ddot{\mathbf{v}}$ ネットワークとインターネット Wi-Fi、モバイル、データ使用量、アクセ... 23.47 MB regionPAY regionPAY インストール済み 接続済みの端末 Perfdump ( tal  $\epsilon$ Bluetooth、NFC 34 96 MB 通知の表示 アンインストー 強制停止 ル アプリと通知 QRコードリーダー (歌) アプリの権限、デフォルトアプリ 25.74 MB 通知 カテゴリ ON 電池 Quickstep 96% - 電池切れの推定時間: 6:30 このアプリの通知はありません € 4.67 MB 権限 権限が付与されていません ディスプレイ  $\bullet$ 壁紙、スリープ、フォントサイズ regionPAY 詳細設定 ストレージ  $\checkmark$ 10.15 MB 通知ドットの許可 10.29 MB使用 (内部ストレージ) (中 言量、バイブレーション、マナーモード RegionPay\_stg データ使用量  $\sim$ 26.39 MB 201 KB使用 (5月18日以降) ストレージ 信 使用済み 46% - 空き容量 17.42 GB 詳細設定 **SIM Toolkit**  $\checkmark$ アプリを利用した時間、電池、デフォル。  $-6$ 34.96 MB 端末の「設定」を開く →「アプリ」あるいは<br>「アプリと通知」をタップ 「region PAY」を選択 「通知」をタップ 「通知」をタップし、オンにする

**4. アプリキャッシュ・データ削除(Androidの場合のみ)**

**※Androidに関しては、ご利用の端末によって操作方法は異なります。**

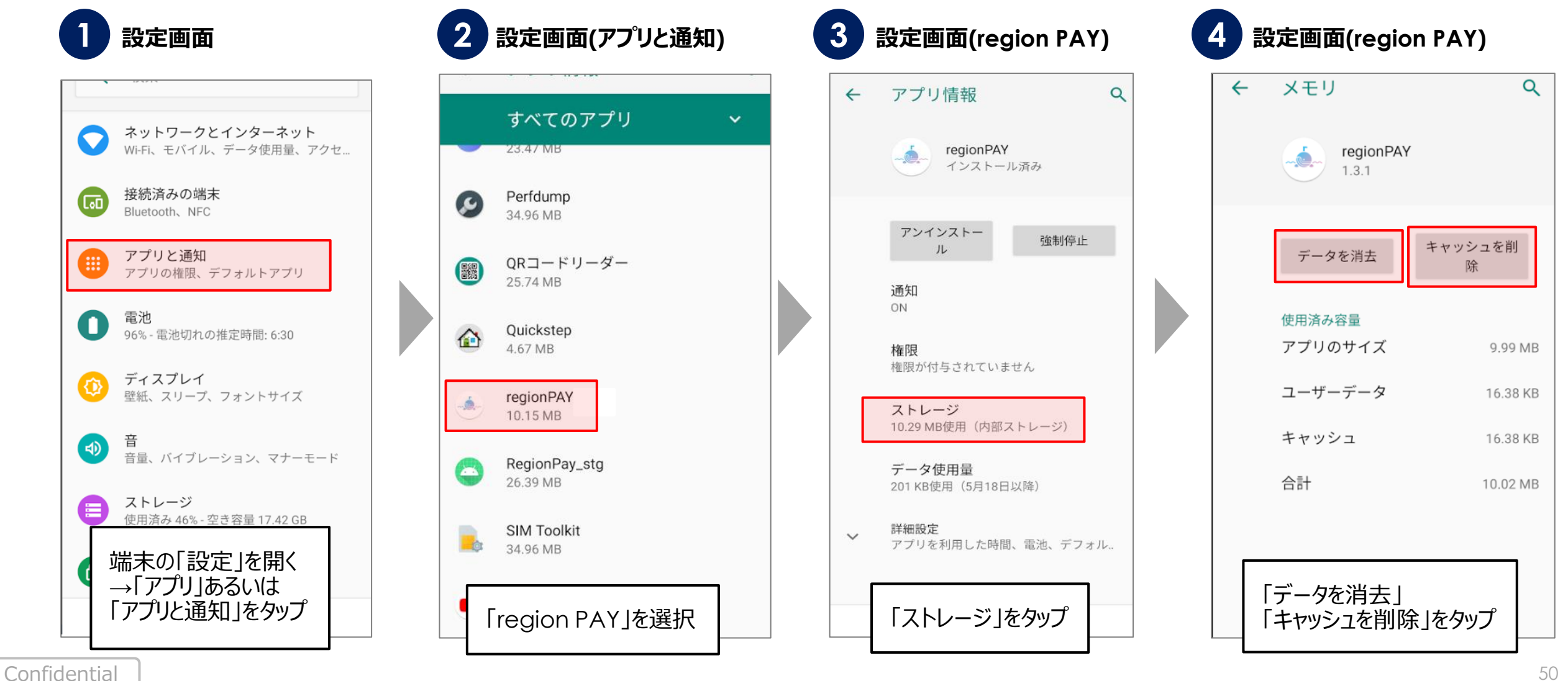

**5. アプリをアンインストール再インストール(iOSの場合)**

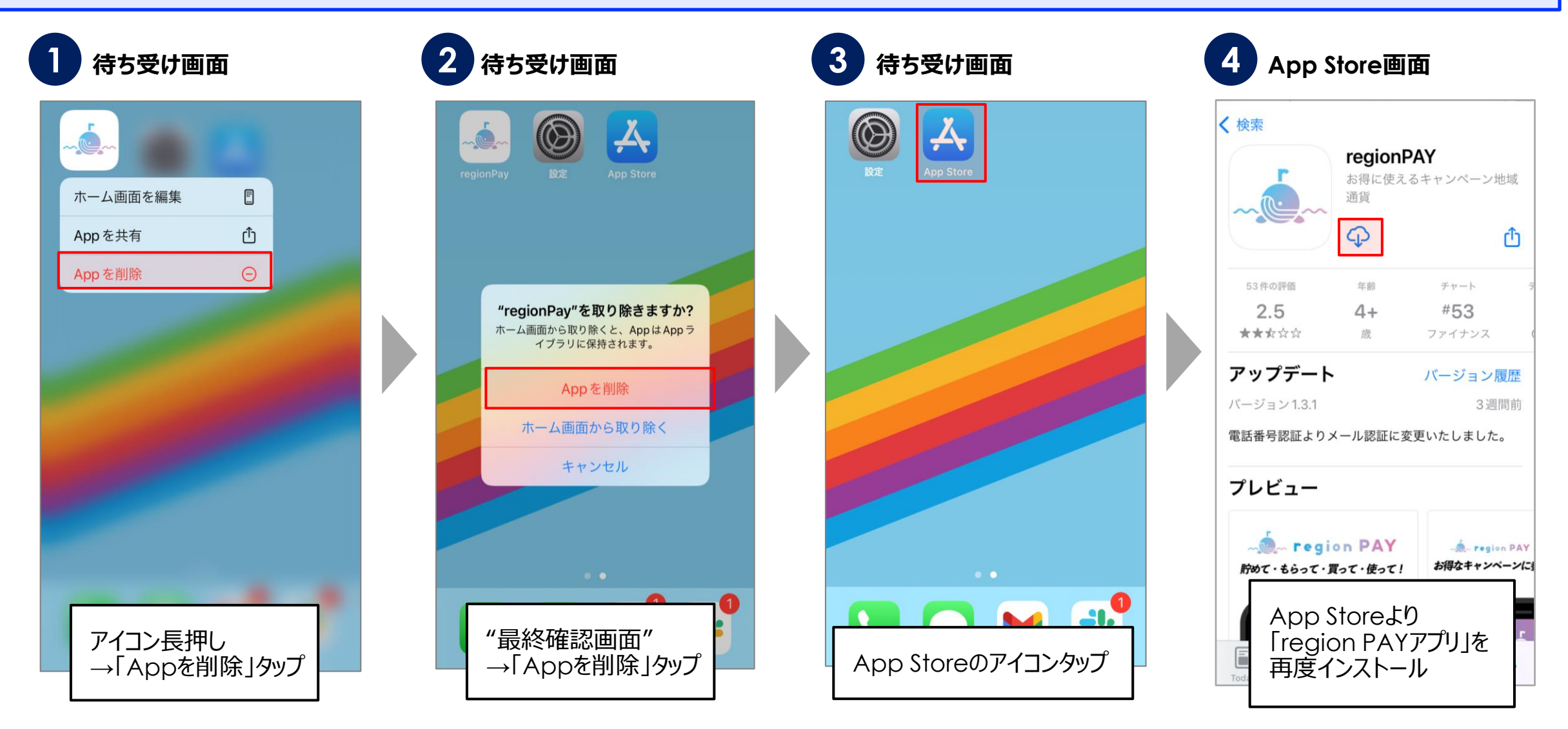

**5. アプリをアンインストール再インストール(Androidの場合)**

**※Androidに関しては、ご利用の端末によって操作方法は異なります。**

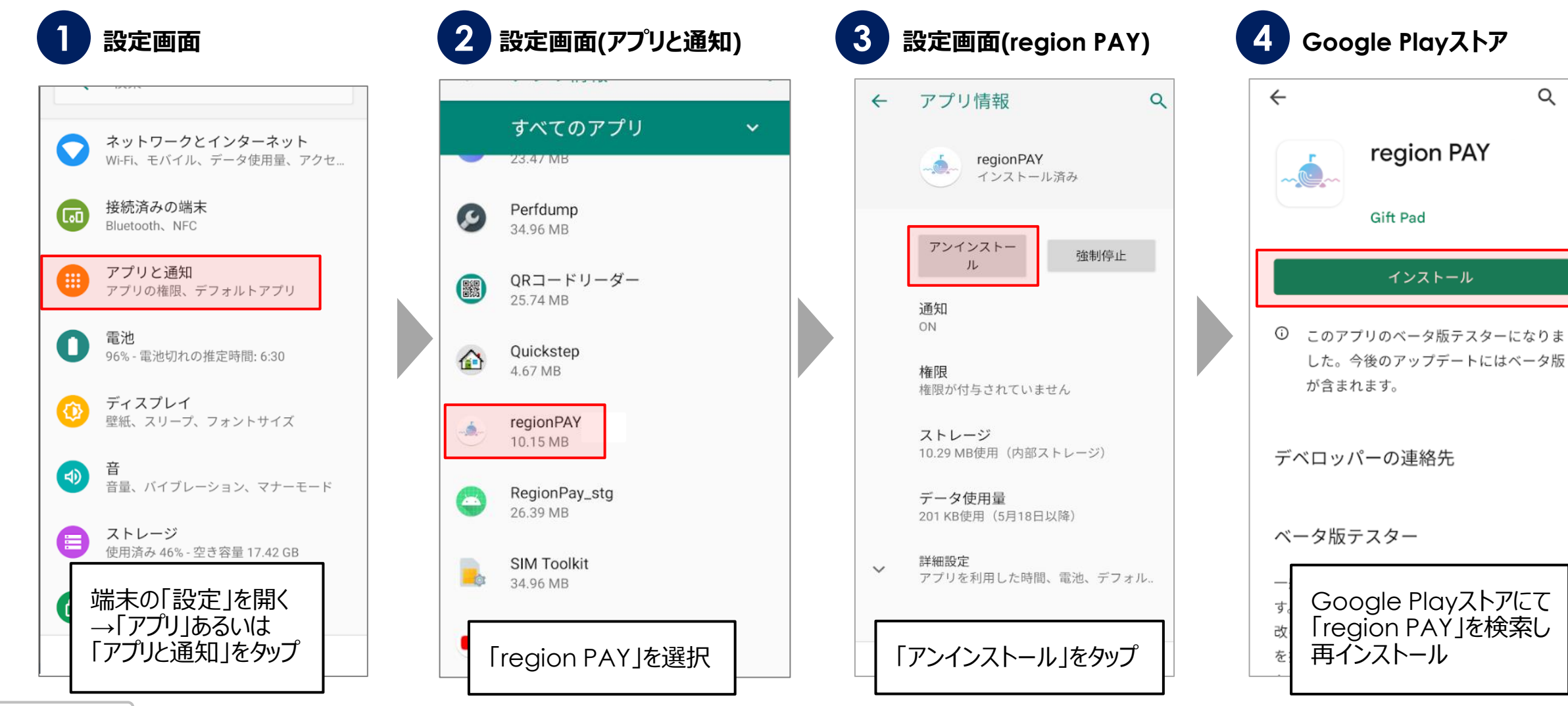

 $Q$ 

 $\ddot{\cdot}$ 

 $\checkmark$ 

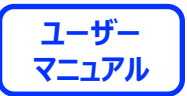

# **End Of File**

Confidential